# **Using Microsoft Word Word Processing Program Version 5.5 For DOS Systems**

Microsoft Corporation

Information in this document is subject to change without notice and does not represent a commitment on the part of Microsoft Corporation. The software described in this document is furnished under a license agreement or nondisclosure agreement. The software may be used or copied only in accordance with the terms of the agreement. It is against the law to copy the software on any medium except as specifically allowed in the license or nondisclosure agreement. No part of this documentation may be reproduced or transmitted in any form or by any means, electronic or mechanical, including photocopying and recording, for any purpose without the express written permission of Microsoft Corporation.

Ó 1990,1999 Microsoft Corporation. All rights reserved.

U.S. Government Restricted Rights

RESTRICTED RIGHTS: Use, duplication, or disclosure by the U.S. Government is subject to restrictions as set forth in subparagraph  $(c)(1)(ii)$  of the Rights in Technical Data and Computer Software clause at DFARS 252.227-7013 or subparagraphs (c)(1) and (2) of the Commercial Computer Software—Restricted Rights at 48 CFR 52.227-19, as applicable. Contractor/Manufacturer is Microsoft Corporation, One Microsoft Way, Redmond, Washington 98052-6399.

Microsoft, MS-DOS, and Windows are either registered trademarks or trademarks of Microsoft Corporation in the United States and/or other countries.

Other product and company names mentioned herein may be the trademarks of their respective owners.

# **Chapter 1: Basic Skills**

# **Overview**

To create a document with Word, you usually follow these steps:

- Create or open a document
- Type and format the text
- Revise the text and formatting
- \* Save the document
- **Print the document**
- Close the document and/or exit Word

This chapter gets you started by describing how to create and open a document, type your text, save your document, and exit Word.

# $\Box$

The procedures in this chapter assume that you know the basics of using the keyboard. If you're using a mouse, you should also know how to point, click and double-click the mouse button, and drag with the mouse. To learn these basics, see the online lesson, "Using the Keyboard or the Mouse."  $\mathcal{L}_\mathcal{L} = \mathcal{L}_\mathcal{L} = \mathcal{L}_\mathcal{L}$ 

# **Choosing Commands**

A command is an instruction to Word to perform an action. You choose a command by selecting one of the menus on the menu bar, and then choosing the command from the menu.

To choose a command

KEYBOARD:

1. Press ALT to activate the menu bar.

One letter in each menu name becomes bold. (The bold letter is sometimes called the *accelerator key*.)

2. Press the bold letter of the menu you want.

Word displays the commands on that menu.

3. Press the bold letter of the command you want.

MOUSE:

1. Point to the name of the menu you want to select and click the left mouse button.

Word displays the commands on that menu.

2. Point to the name of the command you want to choose and click the left mouse button.

# $\Box$

If a command doesn't apply to what you are doing, the command name will be dimmed and you won't be able to choose it.  $\mathcal{L}_\text{max}$  and the contract of the contract of the contract of the contract of the contract of the contract of

If a command is followed by an ellipsis (...), it displays a *dialog box* when you choose it. You use a dialog box to supply information that Word needs to carry out the command.

If a command is not followed by an ellipsis, it doesn't display a dialog box and Word carries out the command immediately.

To cancel the menu bar, a menu, or a dialog box

Press ESC.

# To undo a command

The Edit Undo command reverses your most recent action in Word. You must use Edit Undo immediately after choosing the command you want to reverse.

Choose Edit Undo (ALT, E, U).

You can undo the following commands:

- All Edit commands except Edit Search and Edit Go To
- \* All Insert commands
- \* All Format commands except Format Define Styles
- All Utilities commands except Utilities Repaginate Now and Utilities **Customize**

### **Creating a Document**

When you start Word, it automatically creates a document for you. You can create a document yourself any time you're working in Word. When you create a new document, Word gives it a temporary name and displays the name on the screen. You can start typing immediately.

The text you type is temporarily held in the computer's memory. To retain the text for later use, you must save the document to a disk. When you save the document, you give it a unique name. For more information, see "Saving a Document," later in this chapter.

### **Creating a Document When You Start Word**

When you start Word, a blank document is automatically created with a temporary name. If you prefer, you can give the document a permanent name.

 $\text{NOTE}$ 

When you start Word with a floppy disk system, you must use the Word Program disk created by Setup; for Word to run properly, you can't copy the files directly from the Master disk. Make sure the Word Program disk is in drive A and the system prompt is displayed. With a 360K floppy disk system, use Program disk 1. If you have a hard disk system, make sure that you are in the directory containing the Word program file or that the Word program file is part of your current path.

To start Word and create a new document

- 1. Type **word** at the system prompt.
- 2. Press ENTER.

Word starts and displays a blank document. The document is temporarily named *Document1*.

3. Begin typing the new document.

To start Word and create a new, named document

- 1. Type **word** at the system prompt.
- 2. Press the SPACEBAR.
- 3. Type a name for the new document (eight characters maximum).
- 4. Press ENTER.

5. When Word asks you if you want to create a new document, press ENTER or click OK.

Word starts and displays a blank document. The document's title bar shows the name you typed at the system prompt.

6. Begin typing the new document.

### **Creating a Document After You Start Word**

You can create a new document at any time while you are working with Word. When you create a second document it fills most of the screen, overlapping the previously displayed document. Word temporarily names your new documents in numerical order, starting with *Document1, Document2, Document3,* and so on.

You use commands from the Window menu to move between open documents or to arrange the documents so that they are all visible on your screen.

To create a new, unnamed document

- 1. Choose File New (ALT, F, N).
	- The File New dialog box is displayed.
- 2. Choose OK (ENTER).
- 3. Begin typing the new document.

When you choose File New, Word assumes that you are creating a document in the current drive and directory.

With File New, Word also proposes that you attach the default style sheet, NORMAL.STY, which provides automatic styles for paragraphs, sections, and character font and size.

If there's already a document open when you choose File New, the new document overlaps the first one. You use the Window menu to move between open document or to arrange the open documents so that they are all visible on your screen.

### **Opening an Existing Document**

As you work with a document, Word stores it temporarily in the computer's memory. To store it permanently, you must save the document to a disk. For more information, see "Saving a Document," later in this chapter.

Once a document is saved on disk, you can open it in Word and work with it. You can open a document either when you start Word or while you are working in Word.

To start Word and open an existing document

Type **word** *filename* at the system prompt.

Word starts and displays the existing document.

*Filename* is the name of the document you want to open. If the document has a DOC extension, you don't have to type the extension. If the document has an extension other than DOC, type the extension after the filename; be sure to type a period between the filename and the extension. If the document has no extension, type a period (.) after the filename.

To open an existing document

- 1. Choose File Open (ALT, F, O).
- 2. Do one of the following:

In the File Name box, type the document name. If the file is not located in the current drive or directory, include the file's pathname (for example, B:\MEMOS\SALES).

Press BACKSPACE to correct any errors.

Press ALT+F to move to the Files list, press the DOWN ARROW key, then use the direction keys to select the filename.

If the file is not located in the current drive or directory, press ALT+D to move to the Directories list. Press the DOWN ARROW key until the appropriate drive or directory name is selected, and press ENTER. Then choose the document name from the Files list. Select the two dots (..) to move up one level in the directory structure.

If you have a mouse, double-click the filename with the left mouse button, and skip step 3, following. You may have to scroll the Files box to see the filename.

If the file is not located in the current drive or directory, double-click the directory name in the Directories list. Double-click the two dots (..) to move up one level in the directory structure. Then choose the document name from the Files list.

3. Choose OK (ENTER).

Word opens the document. If there's already a document open, the second document overlaps the first one. You use the Window menu to move between open documents or to arrange the open documents so that they are all visible on your screen.

When you choose File Open, the dialog box lists only documents in the current directory that have the DOC extension.

# **Typing Text**

Text comprises letters, numbers, spaces, and special symbols. Typing text is a lot like using a typewriter. However, there are some differences:

A blinking underscore, called the *cursor*, shows where you are in the document. As you type, the cursor moves to the right.

If you type new text in a space where text already exists, the new text is inserted at the cursor position; the existing text moves to the right.

You do not press ENTER to end lines. The text you type automatically moves to the next line if it doesn't fit within the page margins. This is called *wordwrap*. If you add or delete text, wordwrap automatically rearranges the lines of text to accommodate the new text or fill gaps created by the deleted text.

You control the way text appears on the page by *formatting* it. For example, you can make text bold or italic, or center a paragraph of text on the page. You can format text either as you type it or after you type it.

# To insert text

1. Use the DIRECTION KEYS to position the cursor where you want to insert the text, or point with the mouse and click the left mouse button.

2. Begin typing.

Word inserts the text. The cursor and any existing text move to the right.

For more information about positioning the cursor, see "Scrolling Through a Document" in Chapter 2, "Scrolling, Selecting Text, and Choosing Commands."

# To erase a mistake

Press BACKSPACE.

BACKSPACE erases characters as the cursor backs over them, except when you turn on overtyping, as explained in the next procedure. The cursor and all text to the right of the cursor shift to the left to fill the gap left by the erasure.

BACKSPACE also erases from the beginning of a line to the end of the previous line. If you accidentally press ENTER before you want a new paragraph, you can press BACKSPACE to join the lines together again.

# To overtype text

You can also choose to type new text over old text. This is called *overtyping*.

1. Press INS to turn on overtyping.

*OT* appears on the status bar at the bottom of the screen, indicating overtype mode.

2. Begin typing.

Word types new text over the old text.

3. Press INS again to turn off the overtype mode.

In the overtype mode, you can only backspace over new characters you type. Word remembers where you began overtyping and beeps if you try to backspace past that point.

# $\text{NOTE}$

In Word, version 5.5, INS turns on the overtype mode. However, in previous versions of Word, INS inserted text from the scrap. If you've used a previous version of Word, you may want to continue using INS to insert text from the scrap. You can make this choice during Setup, or by turning off the Use INS for Overtype Key check box in the Utilities Customize dialog box.  $\mathcal{L}_\text{max}$  and  $\mathcal{L}_\text{max}$  and  $\mathcal{L}_\text{max}$  are the set of the set of the set of the set of the set of the set of the set of the set of the set of the set of the set of the set of the set of the set of the set of th

# To insert a nonbreaking space

At times you don't want a line break between two words. For example, you may not want to break a person's first and last name over two lines. Or, if you have justified lines, you may not want Word to expand any of the spaces in a mathematical formula or a computer command. For such cases, Word provides a *nonbreaking space*.

Press CTRL+SHIFT+SPACEBAR to space between words you want to keep on one line.

 $HINT$ 

Space characters are nonprinting characters that are normally not displayed. To see them, choose View Preferences and turn on either the Show All check box or the Spaces check box. With the Show All check box turned on, a regular space is shown as a dot and a nonbreaking space as a blank space. With the Spaces check box turned off, a nonbreaking space looks the same as a space typed with the SPACEBAR. For more information about using check boxes, see "Using Dialog Boxes" in Chapter 2, "Scrolling, Selecting Text, and Choosing Commands." For more information about nonprinting characters, see Chapter 3, "The Word Screen."  $\mathcal{L}_\text{max} = \mathcal{L}_\text{max} = \mathcal{$ 

To repeat your last typing

Press F4

Word repeats all the text you have typed since you last used a command or moved the cursor, no matter how much text you've typed.

Repeating your typing is useful, for example, if you want to quickly add the same sentence or phrase to several places in a long document. To accomplish this, you do the following:

1. Type the text.

- 2. Move the cursor to the next place you want to insert the same text.
- 3. Press F4.
- 4. Repeat steps 2 and 3 in all the places where you want to insert the text.

# $HINT$

If you want to save some text to repeat in many places in one or more documents, you can use either the Edit Copy command or a glossary.  $\mathcal{L}=\mathcal{L}=\mathcal{$ 

### To start a new paragraph

Press ENTER.

Word inserts a paragraph mark.

In Word, a paragraph is any text and formatting preceding and including a special character called a paragraph mark. The paragraph mark contains formatting instructions —such as indents and tab settings—for that paragraph. If you delete a paragraph mark, you also delete the formatting for the paragraph.

When you press ENTER, Word creates a new paragraph. Until you set a new format, each new paragraph is formatted like the preceding paragraph.

### $HINT$

Paragraph marks are nonprinting characters. They are normally not displayed, but you may want to display them while formatting your document. To see them, choose View Preferences and then turn on either the Paragraph Marks check box or the Show All check box. For more information about using check boxes, see "Using Dialog Boxes" in Chapter 2, "Scrolling, Selecting Text, and Choosing Commands." For more information about nonprinting characters, see Chapter 3, "The Word Screen."  $\mathcal{L}_\mathcal{L} = \mathcal{L}_\mathcal{L} = \mathcal{L}_\mathcal{L}$ 

Here are some reasons to start a new paragraph:

- You need a new paragraph in the course of your writing.
- You want a heading for a section of the document. For formatting purposes, it is easier to make a heading a separate paragraph.

### To start a new line without creating a new paragraph

Wordwrap starts new lines automatically when the text reaches the right margin or indent. When you want text to stay together in one paragraph, just continue to type and let wordwrap take care of the lines. Sometimes, however, you may want to control the length of particular lines. For example, you may want to control the length of lines when typing tables, addresses, or poems. You can do this without creating a new paragraph, thus maintaining the same paragraph formatting.

To start a new line before reaching the right margin or indent:

\* Press SHIFT+ENTER.

Word starts a new line without starting a new paragraph and inserts a newline character. The newline character is displayed on the screen if either the Show All check box or the Paragraph Marks check box in the View Preferences dialog box is turned on.

# To break a page manually

A page break tells your printer where to end one page and begin printing a new one. Word breaks pages for you automatically as you type text. If you prefer, you can break a page at a specific place.

1. Move the cursor to where you want to begin a new page and choose Insert Break (ALT, I, B).

- 2. Turn on the Page option.
- 3. Choose OK (ENTER).

# $\text{NOTE}$

To insert a page break quickly, move the cursor to where you want to begin a new page and press CTRL+ENTER.  $\mathcal{L}_\text{max} = \mathcal{L}_\text{max} = \mathcal{$ 

Word displays a dotted line on your screen to show a page break. For automatic page breaks, the dots in the line are widely spaced. For manual page breaks, the dots are closer together. You can select a manual page break and delete, copy, or move it. You cannot select an automatic page break.

### To type foreign and special characters

The foreign and special characters you are able to use depend on your printer's capabilities.

To see which characters your printer can print, run the *character\_test* macro in the MACRO.GLY file on the Word Program disk 3. This macro prints all the extended characters (and code numbers) available with your printer.

To type a special character, turn on NUMLOCK, and then hold down the ALT key while typing the appropriate number code on the keypad.

### **Saving a document**

The text you type into a new document and the changes you make to an existing document are held temporarily in the computer's memory. To retain this information, you must save the document to a disk. You can save and name a new document, or you can save the changes you've made to an existing document. After you've saved a document, it remains on your screen, and you can continue to make changes.

Because power interruptions can cause you to lose all changes to your document since you last saved it, it's a good idea to save often as you work—every 15 minutes is a good rule of thumb.

If you have a hard disk system, Word proposes saving existing documents to the current directory. However, if you have changed the default directory using the Options button in the File Open or File Save As dialog box, Word proposes saving existing documents to the default directory, rather than the current directory.

If you have a floppy disk system, Word proposes that you save your documents on the disk in drive B. To do so, you'll need to have a formatted disk in drive B.

To save a new, unnamed document

- 1. Choose File Save As (ALT, F, A).
- 2. In the File Name box, type a name (eight characters maximum).

Word proposes that you save the document in the drive and directory from which it was opened or created. If you want to save the document to a different drive or directory, do one of the following:

Type a pathname in the File Name box (for example, A:\REPORTS\ SALES).

Press ALT+D to move to the Directories list. Press the DOWN ARROW key until the drive or directory name is selected, and press ENTER. Then type the document name in the File Name box.

# $\Box$

Word proposes that you save all documents in Word format, unless they were originally in text format. \_\_\_\_\_\_\_\_\_\_\_\_\_\_\_\_\_\_\_\_\_\_\_\_\_\_\_\_\_\_\_\_\_\_\_\_\_\_\_\_\_\_\_\_\_\_\_\_\_\_\_\_\_\_\_\_\_\_\_\_

3. Choose OK (ENTER).

Word displays summary information about the document that can assist you and your co-workers in retrieving it later.

Before proceeding to step 4, you can type additional information, such as the author's name or specific words contained in the document, to assist in later retrieval.

4. Choose OK (ENTER).

 $\text{NOTE}$ 

You can use the Utilities Customize command to tell Word not to display the summary information when you are saving a new document.  $\mathcal{L}_\text{max}$  and  $\mathcal{L}_\text{max}$  and  $\mathcal{L}_\text{max}$  are the set of the set of the set of the set of the set of the set of the set of the set of the set of the set of the set of the set of the set of the set of the set of th

To save an existing document

Choose File Save (ALT, F, S).

Word saves the document with its current name. If you haven't given the document a name, Word displays the File Save As dialog box. To use the dialog box, follow steps 2- 4 in the previous procedure, "To save a new, unnamed document."

IMPORTANT

If you've opened any documents, style sheets, or glossaries from a floppy disk, make sure that you save and close all of these files before you change floppy disks. You should also clear the scrap before changing floppy disks. You can use a supplied macro, *clear\_scrap*, to do this.  $\mathcal{L}_\text{max} = \mathcal{L}_\text{max} = \mathcal{$ 

### **Closing a Document**

You can close a document at any time in Word.

### To close a document

Choose File Close (ALT, F, C).

If you've made changes to your document since you last saved it, Word displays a message asking whether or not you want to save the changes.

- Choose Yes to save the document with any changes you've made.
- Choose No to discard all unsaved changes.
- \* Choose Cancel (ESC) to cancel the File Close command.

If your document is unnamed, Word displays the File Save As dialog box. To save each document, follow steps 2-4 in the procedure, "To save a new, unnamed document," earlier in this chapter.

### $\text{NOTE}$

You can close all your documents at once by choosing the File Close All command. You can also close a single document by using the Window Close command, or, if you have a mouse, by clicking the close icon at the upper-left corner of the document window.  $\mathcal{L}_\text{max} = \mathcal{L}_\text{max} = \mathcal{$ 

### **Exiting Word**

You can exit Word temporarily to run system commands or other programs, or you can exit and end your Word session.

To exit Word temporarily and execute a single command

- 1. If you are using DOS, choose File DOS Commands (ALT, F, D).
	- If you are using OS/2, choose File OS/2 Commands (ALT, F, D).
- 2. Type the operating system command.
- 3. Choose OK (ENTER).
- 4. Press any key to return to Word.

To exit Word temporarily and execute a series of commands

1. If you are using DOS, choose File DOS Commands (ALT, F, D).

If you are using OS/2, choose File OS/2 Commands (ALT, F, D).

- 2. With *COMMAND* (*CMD* for OS/2) in the text box, choose OK (ENTER).
- 3. Type the operating system command.
- 4. Type **exit**.
- 5. Press any key to return to Word.

To exit Word and end your Word session

Choose File Exit Word (ALT, F, X).

If you have already saved all your new documents and all changes to your existing documents, choosing File Exit Word ends the Word session and returns you to the system prompt.

If any of your open documents have changes that you haven't saved, Word displays a message asking you whether or not you want to save changes.

- Choose Yes to save the document with your changes.
- Choose No to discard all unsaved changes.
- \* Choose Cancel (ESC) to cancel the File Exit Word command.

If any of your open documents, style sheets, or your glossary file are unnamed, Word displays the File Save As dialog box. To save each document, follow steps 2-4 in the procedure, "To save a new, unnamed document," earlier in this chapter.

### $\text{NOTE}$

During Setup, Word creates a file, MW.INI, to store settings for a number of options that affect the way Word looks on your screen. Every time you exit Word, any changes you've made to these settings are stored in MW.INI. If you accidentally delete MW.INI, Word recreates the file using the default settings when you exit Word.  $\mathcal{L}=\mathcal{L}=\mathcal{$ 

# **Chapter 2: Scrolling, Selecting Text, and Choosing Commands**

### **Overview**

This chapter describes three basic elements of using Word:

- **Scrolling** moves a document through the window on your screen so that you can see all your text, no matter how long or wide it is.
- **Selecting text lets you specify the text you want to work with next.**
- **Choosing commands lets you control Word and accomplish your tasks.**

These three processes underlie all the main steps of creating a document in Word. Learning them will give you a solid foundation for the more complex word processing tasks and procedures.

You can scroll through a document, select text, and choose commands using either the keyboard or a mouse.

### $\text{NOTE}$

The procedures in this chapter assume that you know the basics of using the keyboard. If you're using a mouse, you should also know how to point, click and double-click the mouse buttons, and drag with the mouse. To learn these basics, see the online lesson, "Using the Keyboard or Mouse."  $\mathcal{L}=\{1,2,3,4,5\}$ 

This chapter assumes that you are using the default key assignments for Word, version 5.5. These assignments differ from key assignments in Word, version 5.0. If you used Word, version 5.0, you may want to continue using the Word 5.0 key assignments. You can make this choice during Setup, or by turning on the Use Word 5.0 Function Keys check box in the Utilities Customize dialog box.

### **Scrolling Through a Document**

Your document may contain more text than can fit in the window on your screen. You can scroll through the document to bring different parts of it into view.

A blinking underscore, called the *cursor*, shows where you are in a document. You can move the cursor around using various keys or mouse actions. When your destination is outside the current window, Word scrolls through the document to keep the cursor visible.

### $\Box$

If you have a mouse, its pointer is a rectangle in text mode and an arrow in graphics mode.

As you move the cursor, the page and column it's in and, optionally, the line number are displayed on the status bar in the lower-left corner of the screen.

For more information on the status bar, see "The Basic Word Screen," in Chapter 3, "The Word Screen."

When you scroll, the scroll boxes on the window border indicate which portion of the document you're viewing.

With a mouse, you use the arrows and boxes on the scroll bars to scroll quickly through your document. If you don't have a mouse, you can turn off the horizontal and vertical scroll bars individually by using the View Preferences command. Turning off the scroll bars simplifies your screen, and, if you turn off both scroll bars and window borders, you can view an additional line of text. For information about using the scroll bars with a mouse, see the procedure "To move the cursor and scroll with the mouse" later in this chapter. For information about turning off the scroll bars, see "Customizing the Word Screen," in Chapter 3, "The Word Screen."

To move the cursor and scroll with keys

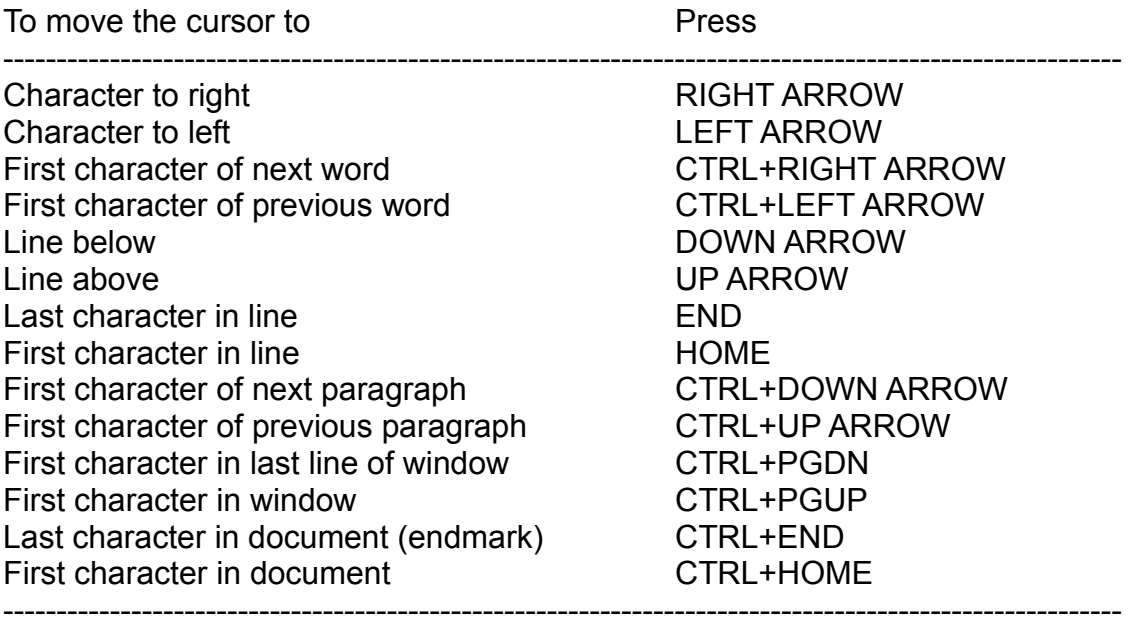

To scroll text using the keyboard sometimes requires that Scroll Lock be turned on (see table, following). To turn Scroll Lock on, press the SCROLL LOCK key; *SL* will be displayed in the status bar. To turn Scroll Lock off, press the key again.

To scroll text Press

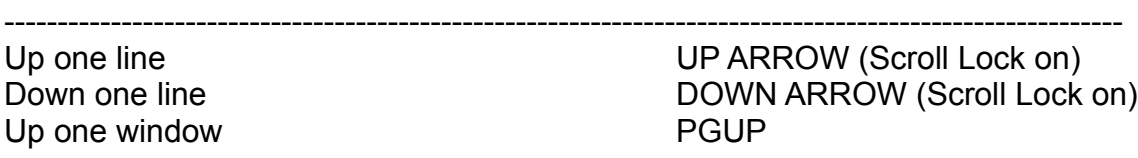

Left one-third window LEFT ARROW (Scroll Lock on) Right one-third window RIGHT ARROW (Scroll Lock on)

#### $\Box$

In Word, version 5.5, when you've typed to the end of the last line at the bottom of a window, Word wraps the text and starts a new line. In Word, version 4.0, Word scrolled up by half a window when you reached the end of the last line. The bottom half of the window was empty. To scroll as in Word, version 4.0, type **word /y** when you start Word. To return to the Word, version 5.5 behavior, type **word /z** when you start Word.  $\mathcal{L}_\text{max}$  and  $\mathcal{L}_\text{max}$  and  $\mathcal{L}_\text{max}$  and  $\mathcal{L}_\text{max}$  and  $\mathcal{L}_\text{max}$  and  $\mathcal{L}_\text{max}$ 

To move the cursor and scroll with the mouse

To move the cursor, point to the location where you want the cursor and click the left mouse button.

To scroll with the mouse, use the appropriate action(s) listed in the following table. Note that, in each of the following actions, you use the left mouse button.

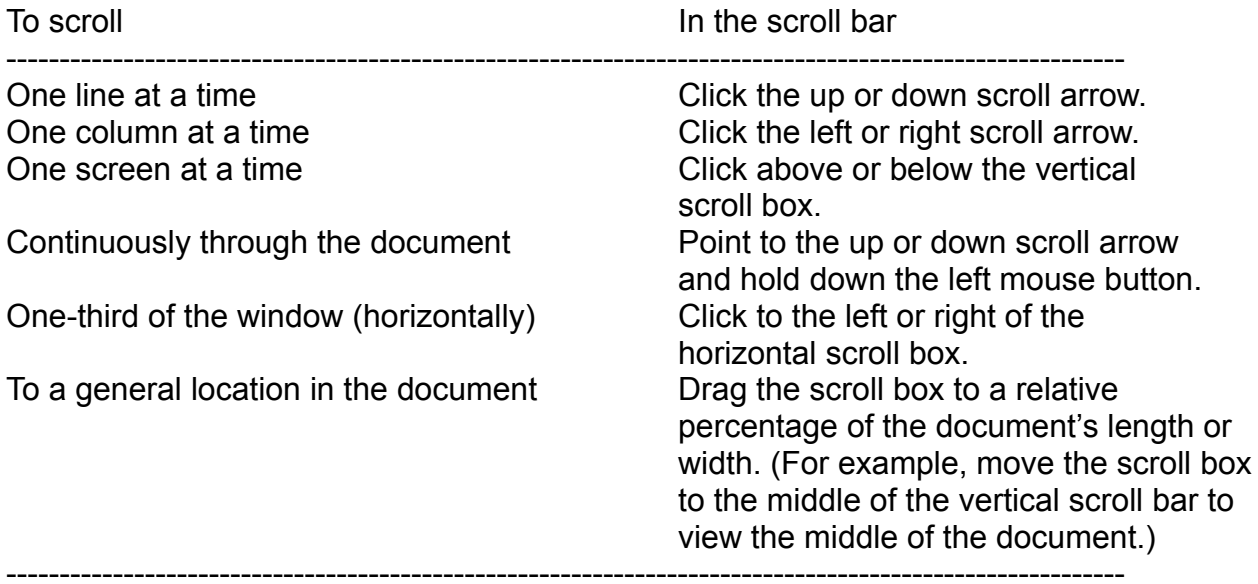

### To jump to a specific page

If you are revising a document that you have printed or repaginated, you can quickly move to the first character on a specific page with the Edit Go To command. This command is especially useful if the document is very long.

- 1. Choose Edit Go To (ALT, E, G).
- 2. In the Go To box, type the number of the page you want to jump to. Word shows the current page number on the status bar.

To jump to the beginning of the last page, you can type a number you know is higher than the last page number.

3. Choose OK (ENTER).

# $\text{NOTE}$

If automatic pagination isn't turned on, and if you've made changes and haven't repaginated or printed, Edit Go To may not work. You need to turn on the Background Pagination check box in the Utilities Customize dialog box, or use the Utilities Repaginate Now command.

If your document has multiple sections, you may have more than one page with the same number. You can go to a specific page in a section by typing the page number, then **s** and the section number. For example, type **12s4** to go the page 12 in the fourth section.

#### MACRO HINT

To go quickly to the beginning of the next or previous page, you can use the supplied macros *next\_page* and *prev\_page*.  $\mathcal{L}_\mathcal{L} = \mathcal{L}_\mathcal{L} = \mathcal{L}_\mathcal{L}$ 

### **Selecting Text**

Before you can use some Word commands, such as Edit Copy, Edit Cut, and Format Character, you must first *select* the text you want to work with. When you select text, Word *highlights* that text by displaying it in reverse video (black or colored text on a white background). Selected text is always highlighted.

You can use keys or the mouse to select any amount of text you want—a character, a word, a sentence, a paragraph, a column, or the entire document. You can also extend a selection forward or backward in the document.

The following definitions clarify the terms used for selecting text:

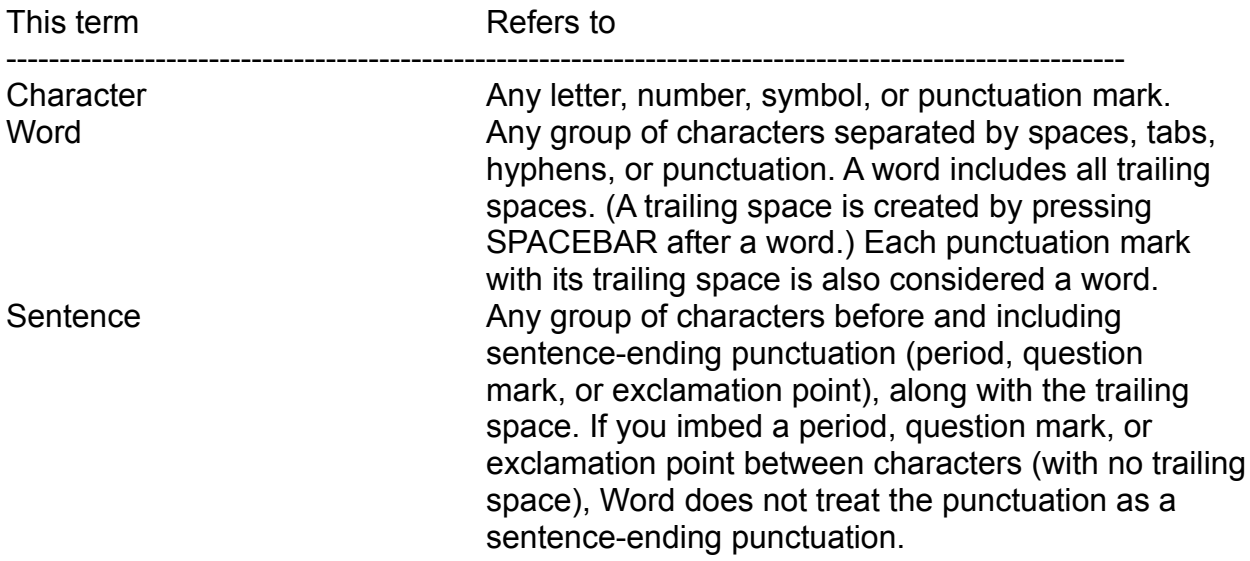

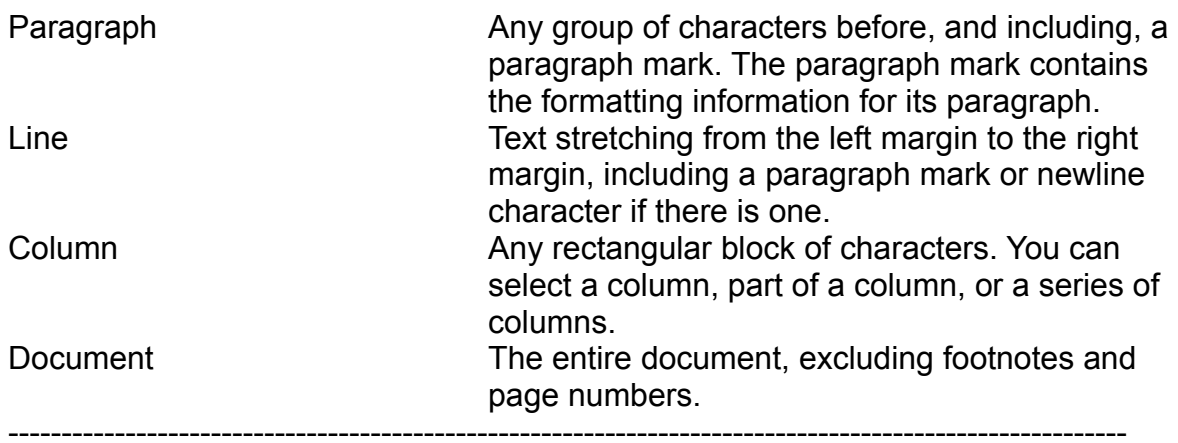

### **Selecting Text with the Keyboard**

To select text with the keyboard, first move to the text by using any of the keys listed in "Scrolling Through a Document," earlier in this chapter.

You can use the extend key, F8, to select a unit of text (word, sentence, paragraph, or document) and extend your selection. You can also use key combinations to select a unit of text.

# **Using the Extend Key (F8) to Select Text**

Pressing F8 turns on extend mode. After you turn on extend mode, you can press F8 repeatedly to select progressively larger units of text in this order: a word, a sentence, a paragraph, and the entire document. Alternatively, once extend mode is turned on, you can use the direction keys to select any amount of text.

To select a word, sentence, paragraph, or document by using F8

- 1. Press F8 *EX* (for extend mode) is displayed in the status bar.
- 2. Press F8 until the amount of text you want is selected.
- 3. Press ESC to exit extend mode.

### $\Box$

You can select a sentence by pressing F8 followed by the PERIOD key, and select additional sentences by pressing the PERIOD key repeatedly. You can select the next occurrence of a letter by pressing F8 and then typing the letter you want to select. For example, with your cursor under the first *s*, in the word *success*, you select to the end of the word by pressing F8 and then pressing the letter *s* twice.  $\mathcal{L}=\mathcal{L}=\mathcal{$ 

To reduce a selection made by using F8

Press SHIFT+F8 until the amount of text you want is selected.

SHIFT+F8 reduces the selection one unit at a time—from whole document to paragraph, paragraph to sentence, and sentence to word.

### To select any amount of text by using F8

- 1. Press F8.
	- *EX* (for extend mode) is displayed in the status bar.
- 2. Use the direction keys to select the amount of text you want.

### To turn off extend (F8)

Press ESC.

Word automatically turns off extend when you carry out most commands, type a character, split or close a window, or make another window active.

### $\Box$

Certain keys, such as INS and DEL, and the CTRL+SHIFT+*key* combinations for speed formatting also turn off extend. Edit Search and Edit Go To do not turn off extend. Instead, you can use these commands to extend your selection quickly over a range of text ending with the text, page, bookmark, footnote, or annotation you designate.  $\mathcal{L}=\mathcal{L}=\mathcal{$ 

# **Using Key Combinations to Select Text**

There are two ways to select a unit of text using key combinations: you can select a specific unit of text, or you can select backward or forward from the cursor.

### To select a unit of text

The following table lists the key combinations that select a single unit of text (word, line, sentence, paragraph, or document). If you use one of these key combinations and then repeat it, Word selects the next unit of text. For example, you select the current word by pressing ALT+F6, and the next word by pressing ALT+F6, ALT+F6.

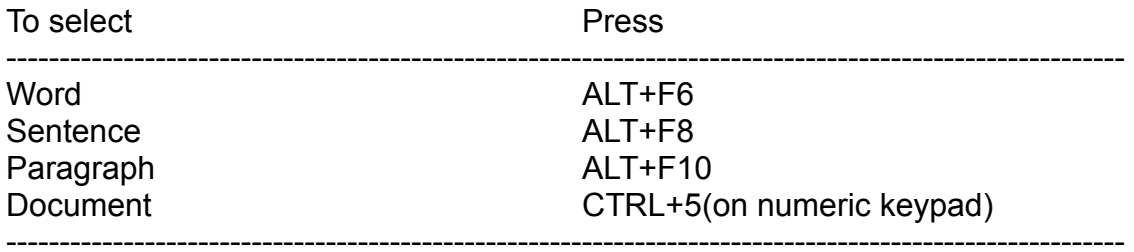

### To select text from the cursor location

The following table lists the key combinations that select a unit of text (word, line, sentence, and so forth), from the cursor location.

If you use one of these key combinations and immediately repeat it, Word extends the selection to the next (or previous) unit of text. (The functions marked with \* are exceptions.)

# $\Box$

If you are selecting from left to right (forward), the character at the cursor location is selected first. If you are selecting from right to left (backward), the selection begins at the character to the left of the cursor.

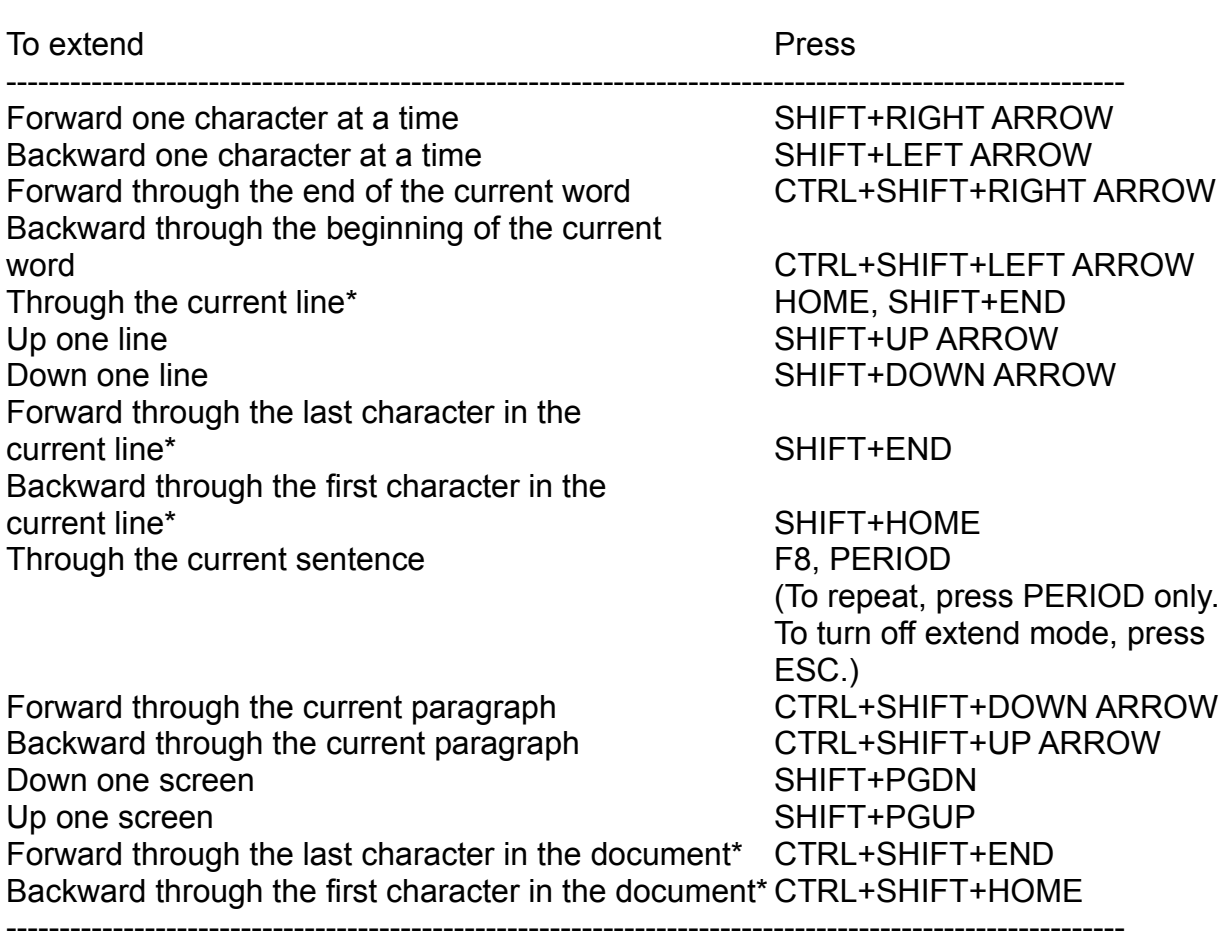

### $HINT$

When you extend a selection with an ARROW key combination, think of the left edge of the cursor as the anchor point for the selection. You expand the selection by moving away from the anchor point, and reduce the selection by moving toward the anchor point. For example, you select the character to the right of the cursor using SHIFT+RIGHT ARROW. Then, to select the character to the left of the cursor, you press SHIFT+LEFT ARROW once to return to the cursor location (the anchor point), and press SHIFT+LEFT ARROW again to select the character.  $\mathcal{L}_\text{max}$  and the contract of the contract of the contract of the contract of the contract of the contract of

To select text with the mouse, first move to the text using any of the actions listed in "Scrolling Through a Document, " earlier in this chapter.

To select a word, line, sentence, paragraph, or document

The *selection bar* is an unmarked column at the far-left edge of each window, between the text and the border. If you're in graphics mode, the pointer slants toward the right when it's in the selection bar, instead of toward the left as it otherwise does. You use the mouse in the selection bar to select a line, a paragraph, or your whole document.

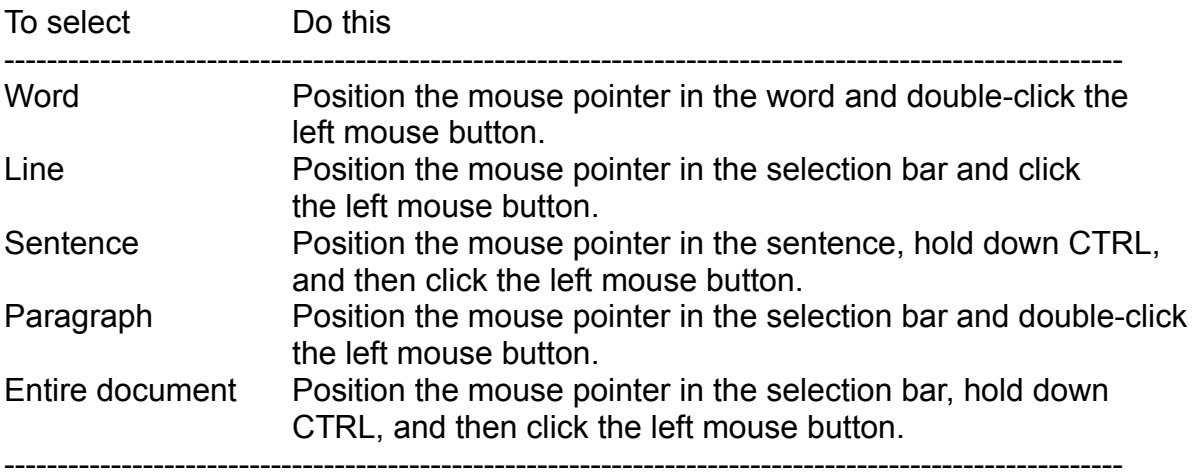

To select text

Method 1

1. Position the mouse pointer at the beginning or end of the text you want to select.

2. Hold down the left mouse button, drag the pointer to the other end of the text, and then release the mouse button.

# Method 2

1. Position the mouse pointer at the beginning or end of the text you want to select and click the left mouse button.

2. Without holding down the mouse button, move the mouse pointer to the opposite end of the selection.

3. Hold down SHIFT and click the left mouse button.

### **Selecting a Column**

Selecting a column in a table is similar to extending a selection in that you start with a single character that anchors the selection. You can select either a single column or a block of text containing multiple columns. For example, you can only select the numbers in a numbered list.

To select a column

1. Move the cursor the character in the upper-left corner of the column you want to select.

2. Press CTRL+SHIFT+F8 to turn on column selection.

*CS* appears in the status bar at the bottom of your screen.

3. Press the direction keys of position the mouse pointer and click to extend the selection.

4. Press CTRL+SHIFT+F8 to turn off column selection.

After some commands, such as File Print and File Open, Word automatically turns off column selection.

When column selection is turned on, some Word commands will not be available. For example, Format Margins and Format Section are not appropriate for a column. If you choose one of these commands, Word displays a message telling you it is not a valid action for column selection.

# **Choosing Commands**

A command tells Word what you want to do next—work with files, edit text, change the way your document is displayed on the screen, and so on.

The *menu bar*, at the top of the Word screen, organizes commands in *menus*. Commands that carry out similar actions are grouped in one menu. For example, the commands you use to work with files—to create a file, to save a file, and to print a file are all located in the File menu.

Selecting a menu from the menu bar displays a list of commands to choose from. You can choose a command using either the keyboard or the mouse.

If a command is followed by an ellipsis (...), it displays a dialog box when you choose it. You use a dialog box to supply information that Word needs to carry out the command. For information about using dialog boxes, see "Using Dialog Boxes," later in this chapter.

If a command is not followed by an ellipsis, it doesn't display a dialog box and Word carries out the command immediately.

# $\text{NOTE}$

If a command name in a menu is followed by a key combination, you can quickly choose the command (without activating the menu bar) by pressing the keys indicated. If you don't want to see the key combinations in your menus, you can simplify your menu display using the Utilities Customize command. For more information on Utilities Customize, see Chapter 3, "The Word Screen."  $\mathcal{L}_\text{max} = \mathcal{L}_\text{max} = \mathcal{$ 

Some commands, such as View Ruler, *toggle*. This means that you choose the command once to turn it on, and then choose it again to turn it off. When a toggle command is turned on, there is a mark beside it in the menu.

 $\Box$ 

If a menu or command doesn't apply to what you are doing, you won't be able to choose it.

# To choose a command

# KEYBOARD

1. Press ALT to activate the menu bar.

One letter in each menu name becomes bold. (The bold letter is sometimes called the *accelerator key*.)

- 2. Press the bold letter of the menu you want.
- Word displays the commands on that menu. 3. Press the bold letter of the command you want.

**MOUSE** 

1. Point to the name of the menu you want to select and click the left mouse button.

Word displays the commands on that menu.

2. Point to the name of the command you want to choose and click the left mouse button.

# $\Box$

If you want more room to view text on the screen, you can hide the menu until you're ready to use it. For more information about changing the way your screen looks, see Chapter 3, "The Word Screen."  $\mathcal{L}_\text{max} = \mathcal{L}_\text{max} = \mathcal{$ 

### **Browsing Through Menus and Commands**

When you select a menu name in the menu bar or a command name in a menu, Word describes it in the message bar at the bottom of the screen. You can view a brief description of each menu and command by browsing through the menus and commands.

To browse

KEYBOARD

1. Press ALT.

2. Press RIGHT ARROW and LEFT ARROW to move from one menu to another.

3. Press UP ARROW and DOWN ARROW to move through the commands in a menu.

4. To stop browsing and cancel a menu, press ESC.

**MOUSE** 

1. Hold down the left mouse button.

2. Move the mouse pointer over the menu and command names.

3. To stop browsing and cancel a menu, drag the mouse pointer off the menu, and then release the mouse button.

#### **Using Dialog Boxes**

When you choose a command name followed by an ellipsis (...), Word displays a *dialog box*. In a dialog box, you specify exactly how you want the command carried out, and then choose a button to have Word complete the command.

Responses are always proposed for you in a dialog box; you change only the options you want. If you make a mistake, you can make a different choice or type the correct information. If you've chosen a command by mistake, you can cancel the dialog box without carrying out the command.

All Word dialog boxes use one or more of these five options

- Text box
- \* Option box
- \* Check box
- \* List box
- \* Command buttons

To select an item in a dialog box

The following information summarized the keys and mouse actions you use to work with dialog boxes. For more information on each type of dialog box option, see the appropriate section later in this chapter. (The functions marked with \* are exceptions.)

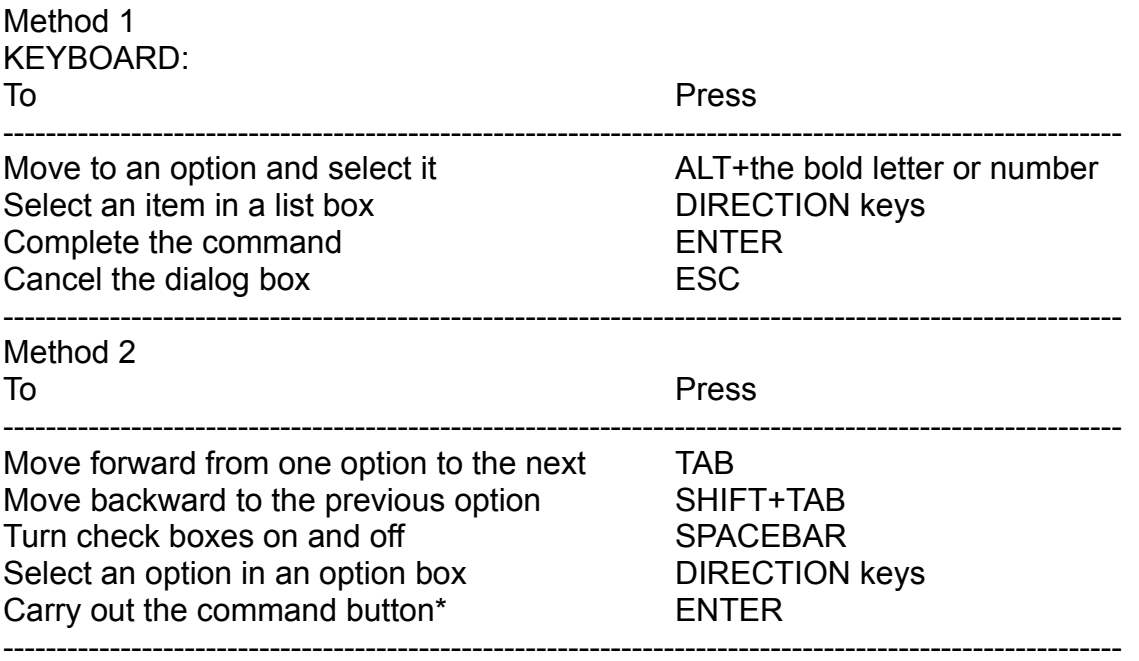

### $\text{NOTE}$

An active button is indicated by bold brackets; pressing ENTER carries out whichever command button is active. To choose a command if the command button is not active, you must first press TAB until the command is selected.  $\mathcal{L}_\text{max}$  and the contribution of the contribution of the contribution of the contribution of the contribution

### MOUSE:

Point at the option with the mouse pointer and click the left mouse button.

### **Editing a Text Box**

In a text box, you can type new information or edit existing information, much as you do in a document. When you move to a text box, the characters in the text box are automatically selected. Whatever you type replaces the text in the selection.

If there is no selection in the text box, text is inserted at the cursor position. The text box scrolls to the right, if necessary, to show your text as you type.

### To edit text

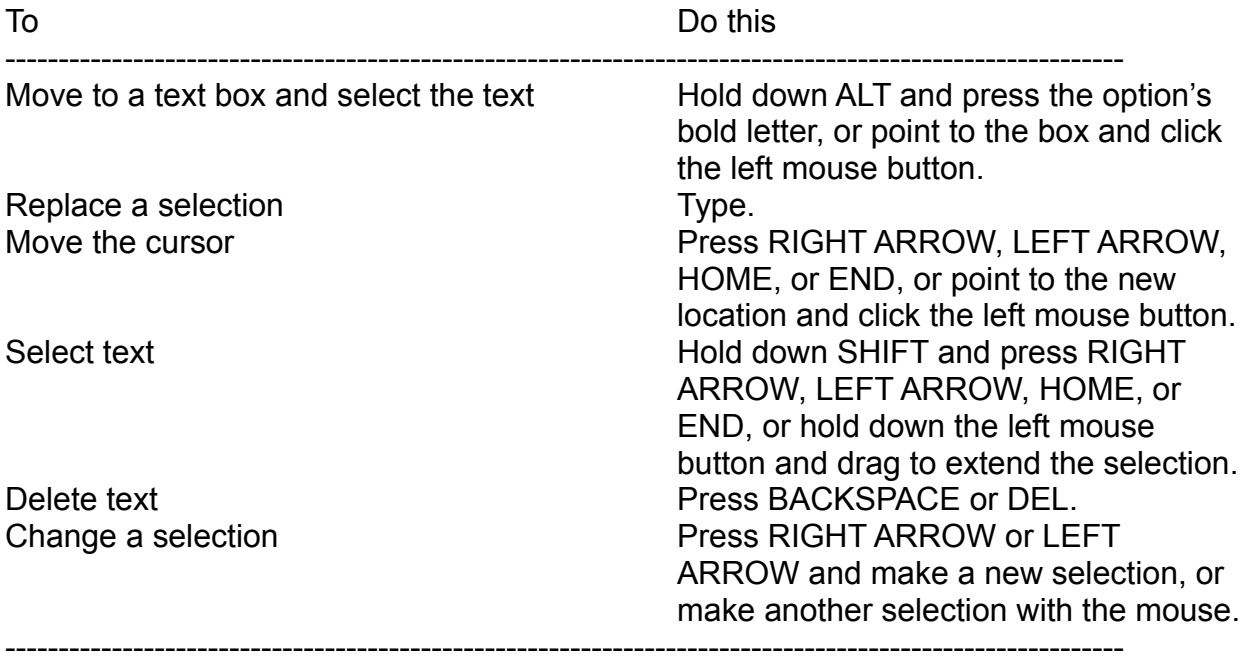

### **Selecting an Item in a List Box**

A highlight indicates the selected item in a list. If there are more items in a list than you can see at one time, you can scroll to see the rest. For complete information on scrolling, see "Scrolling Through a Document," earlier in this chapter.

To select an item in a list

- 1. Hold down ALT and press the bold letter of the option you want.
- 2. Do any of the following:

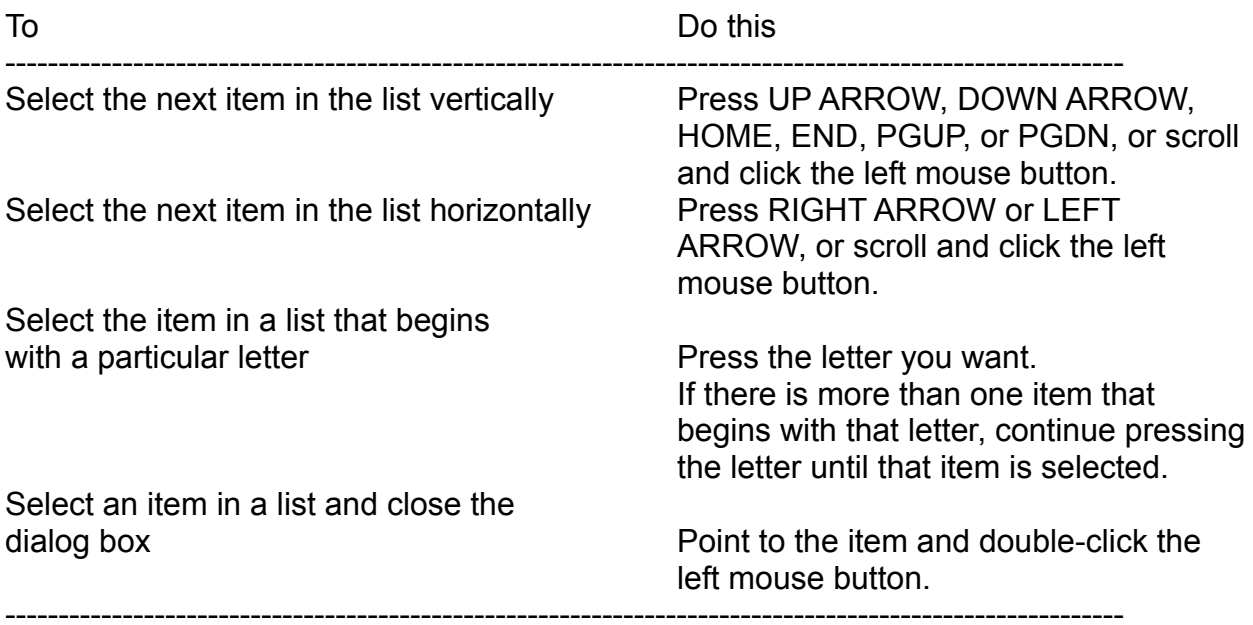

# **Using a Drop-Down List**

Sometimes, a text box and a list box are combined to create a drop-down list. In a dropdown list, you select an item from the list.

Some drop-down lists also let you type in the text box. You move to the text box in a drop-down list and type your response just as you would with any text box. For more information, see "Editing a Text Box," earlier in this chapter.

To select an item from a drop-down list KEYBOARD:

- 1. Press ALT+the bold letter in the list box name.
- 2. Press ALT+DOWN ARROW.
- 3. Press UP ARROW or DOWN ARROW.
- 4. Press ALT+DOWN ARROW or F4 to close a drop-down list.

MOUSE:

- 1. Click the arrow with the left mouse button.
- 2. Scroll, if necessary, to see the item in the list.
- 3. Click the left mouse button on an item in the list.

# **Selecting an Option Button**

A mark beside an option means that it is selected. Option buttons occur in groups; each group of buttons is displayed in an option box. At any one time, only one option in an option box can be selected.

Some options reflect the formatting of selected text. For example, if you select a paragraph with right alignment and choose Format Paragraph, the Right option is selected in the dialog box. However, if you select two paragraphs with different formatting—one with right alignment and one with left alignment, for example—Word won't select an option button; all the option buttons in the Alignment option box will be blank.

# To select an option button

Hold down the ALT key and press the bold letter of the option you want, or point to the option and click the left mouse button.

# **Turning a Check Box On or Off**

When a check box is turned on, an X appears in the check box to the left of the option. Any combination of check boxes can be on at the same time. For example, you can turn on both the Bold and Italic check boxes in the Format Character dialog box to make a selection both bold and italic.

Some check boxes reflect the formatting of selected text. For example, if you select text formatted as italic, the Italic check box will be turned on in the Format Character dialog box.

If a selection in your document contains a mixture of options, a check box may contain a dash. For example, if a selection contains one paragraph in italics and another paragraph in normal text, the Italic check box in the Format Character dialog box contains a dash to indicate this mixture of settings.

# To turn a check box on or off

Hold down ALT and press the bold letter of the option you want, or point to the option and click the left mouse button.

# **Using Command Buttons**

After you set all the options in a dialog box, you choose a command button to act on those options. The label on a command button describes the action that will be taken when the button is chosen.

Many dialog boxes have just two buttons, OK and Cancel. The OK button, the default button, is shown with bold brackets. Choosing the default button carries out the command. Choosing the Cancel button removes the dialog box without carrying out the command.

Many dialog boxes contain command buttons in addition to OK and Cancel. For example, the File File Management dialog box contains one button to copy a file and another to delete a file. If the name on a command button is followed by an ellipsis (...), choosing the button opens another dialog box related to the command.

Some dialog boxes, such as the Spell dialog box, have a Close button instead of a Cancel button. Changes you make in the dialog box are carried out immediately. You can't cancel these changes, but you can choose Edit Undo immediately on return to your document to undo the most recent change.

A few dialog boxes don't contain an OK button. In these dialog boxes, choosing a command button either opens another dialog box or immediately carries out the command, closes the dialog box, and returns you to your document.

# To Choose a Command button

Do any of the following:

- \* Hold down ALT and press the bold letter of the option you want.
- \* Press TAB (if necessary) until the command has bold brackets, then press ENTER.
- \* Point to the command button and click the left mouse button.

# $HINT$

Double-clicking an item in a list has the same effect as choosing OK. Double-clicking in the Files list in the File Open dialog box carries out the File Open command and automatically closes the dialog box. Double-clicking in the Directories list in the File Open dialog box updates the Files list to show the files in that directory.  $\mathcal{L}_\text{max}$  and  $\mathcal{L}_\text{max}$  and  $\mathcal{L}_\text{max}$  are the set of the set of the set of the set of the set of the set of the set of the set of the set of the set of the set of the set of the set of the set of the set of th

To cancel a dialog box

Press ESC, or point to the Cancel button and click the left mouse button.

# **Repeating a Command**

You can repeat the following commands:

- File New and File Open
- Edit Repeat, Edit Cut (or the SHIFT+DEL combination), Edit Copy, Edit Paste (or the SHIFT+INS key combination), Edit Search, and Edit Replace
- Insert Break, Insert Footnote, Insert File, Insert Annotation, and Insert Picture

\* Format Character, Format Paragraph, Format Section, Format Margins, Format Tabs, Format Borders, Format Position, Format Header/Footer, Format Apply Styles, and Format Record Styles

Utilities Spelling, Utilities Thesaurus, Utilities Hyphenate, Utilities Word Count, Utilities Sort, and Utilities Calculate

- Macro Run and Macro Edit
- Window New Window

If you repeat Edit Replace, Utilities Spelling, Utilities Thesaurus, or Utilities Hyphenate, Word displays the dialog box, rather than repeating the command.

You can repeat all of these commands, except Edit Replace and Edit Search, by following the procedure below.

To repeat a command

Press F4 before you take any other action (except moving the cursor).

# $\text{NOTE}$

Selecting a glossary item and pressing F3 inserts text from the glossary associated with the glossary item. If you press F4 after pressing F3, Word inserts the glossary text again, even if a glossary item isn't selected.  $\mathcal{L}$  , and the contribution of the contribution of the contribution of the contribution of the contribution of  $\mathcal{L}$ 

### Example

The following example describes how you might use Word's ability to repeat a command to format headings in several places in a document.

Suppose that after typing a short memo, you decide that several subject headings should be in bold type. The heading should be separate paragraphs.

1. Select the first heading paragraph you want to format.

2. Format it as you normally would, using the Format Character command or speed formatting keys.

- 3. Select the next heading you want to format.
- 4. Press F4 to repeat the formatting.

5. Repeat steps 3 and 4 for all remaining headings you want to format the same way.

#### $\Box$

Instead of selecting each heading and repeating the formatting, you may want to apply styles that format all of your headings at one time.  $\mathcal{L}=\mathcal{L}=\mathcal{$ 

### **About Word Messages**

Word displays information about your Word session in the message bar at the bottom of the screen. If a situation occurs that requires immediate action, a message is displayed in a box in the center of your screen.

A message may contain buttons to let you choose different actions. When buttons are displayed in a message box, they work in the same way as buttons in a dialog box. Press the appropriate key for the choice you want, or click your choice with the left mouse button.

### $\text{NOTE}$

Choosing Retry in a message box directs Word to attempt to complete the process that originally caused the message to appear. If choosing Retry results in the same message, press ESC to cancel the message box and correct the situation that caused the message before continuing.  $\mathcal{L}=\mathcal{L}=\mathcal{$ 

If you need to find out more about a message, press F1 to get online help about the message.

# **Chapter 3: The Word Screen**

### **Overview**

This chapter describes the parts of the basic Word screen, which you use for most of your work in Word. You can customize the appearance of the screen to suit your needs. For example, to help you format your text, you can show nonprinting characters, such as paragraph marks, that are by default not displayed. You can turn on the ruler to check paragraph indents and the formatting ribbon to check the style you've applied to a selection. You can also turn off some of the elements on the screen, such as the message bar, to view more lines of text.

The basic Word screen can contain up to nine *windows*. A window is the area of the Word screen where text is displayed. You can open a window to type and edit your document, or open other windows—such as a style sheet window—to perform other tasks with Word.

### **The Basic Word Screen**

When you first start Word, you see the basic Word screen including the following.

#### **Menu Bar**

In Word, you revise and format a document by choosing commands from the menu bar. Related commands are arranged on the same menu. For example, the commands you use to open, close, save, and print files are located on the File menu; the commands you use to delete, insert, and search for text are on the Edit menu. Using the menu bar is discussed in detail in Chapter 2, "Scrolling, Selecting Text, and Choosing Commands."

#### **Message Bar**

The message bar displays information about your Word session—by telling you when Word is printing, paginating, or saving a document, for example. The message bar also tells you how to choose a command, and it describes the command you've chosen.

#### **Status Bar**

The status bar displays information about your Word session and about the document you're working on.

Page, section, column, and line numbers

These indicators tell you where the cursor is located in the document. The page number shows which page the cursor is on.

If there is more than one section in the document, the section number shows which section the cursor is in.

The column number shows the current horizontal position of the cursor on the screen, counting from the left margin.

If the Show Line Numbers check box is turned on in the View Preferences dialog box, the line number is displayed on the status bar. The line number shows the number of the line on the screen that contains the cursor, counting down from the last page break.

Scrap { }

The scrap displays the text that you most recently copied or deleted. An ellipsis (...) indicates that the text is longer than the space available in this portion of the status bar.

### <F1=Help>

When you press F1 or click this location with the left mouse button, Word displays information about the command you are currently working with.

### Key status

The key status reminds you that you have turned on one or more of the following functions, which are represented on the screen by two-letter abbreviations:

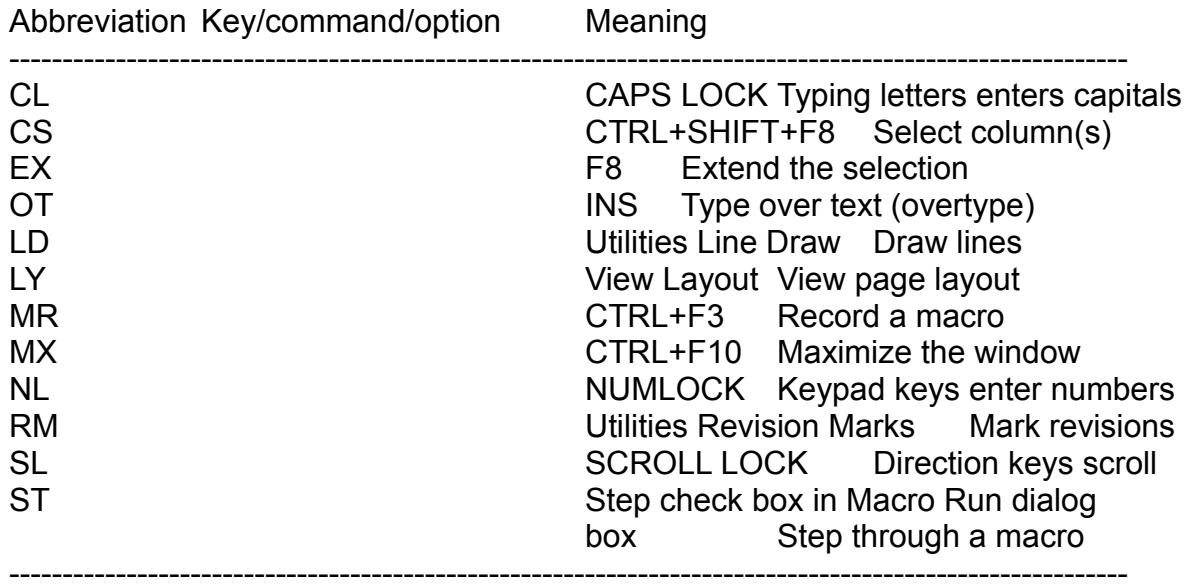

### $\text{NOTE}$

If you have more than one of these functions turned on, the codes appear next to each other on the status bar. Some codes—LD and NL, MX and SL, RM and OT, LY and CL, CS and EX—share one position on the status bar. In these cases, LD, MX, RM, and LY

have precedence over NL, SL, OT, and CL, respectively. CS and EX share the same position, but only one can be on at any time. Whichever is on shows on the status bar.  $\mathcal{L}_\text{max}$  and  $\mathcal{L}_\text{max}$  and  $\mathcal{L}_\text{max}$  and  $\mathcal{L}_\text{max}$  and  $\mathcal{L}_\text{max}$  and  $\mathcal{L}_\text{max}$ 

#### **The Window**

On the screen, Word displays a window for each document you create.

You can open as many as nine windows at a time. Each window overlaps the previous window on the screen.

To view more than one window at a time, you can size, move, and arrange your windows. You can also divide a window into two smaller windows, or *panes*. Each pane can display any part of the open document.

If you have a mouse, you use the window icons to size, split, and close the window, and to display the ruler and formatting ribbon. If you don't have a mouse, you use commands from the Window menu to size, split, and close a window, and commands from the View menu to display the ruler and formatting ribbon.

#### **Window border**

The border that separates the document from the rest of the screen.

#### **Title bar**

The title bar displays the name of the active document. Before you save a document, it is called *Documentx*, where *x* is a number beginning with one and increasing by one for each document opened. If you have a mouse and more than one window on the screen, you can drag the title bar to move the top window to display more of the window beneath.

#### **Scroll bars**

Scroll bars let you scroll through the document to see parts that weren't previously visible. Scroll bars scroll proportionately with the document, so you can see where you are in relation to the top, middle, and bottom of the document. If you have a mouse, you can use the scroll bars to scroll quickly through a document. For more information about scrolling, see Chapter 2, "Scrolling, Selecting Text, and Choosing Commands."

#### **Icons**

If you have a mouse, you can use the icons in the window border to carry out specific actions:

Use the Icon that **Does** this

Sizes Enlarges and reduces the window Maximize Enlarges the window to fill the screen Split Split Splits the window into two panes Close Closes the window Ruler and formatting ribbon Turns the ruler and ribbon on and off

# **Selection bar**

The leftmost column of the window contains the selection bar. If you have a mouse, you can click in the selection bar to quickly select a line, paragraph, or the whole document. For more information about using the selection bar, see Chapter 2, "Scrolling, Selecting Text, and Choosing Commands."

# **Endmark**

The endmark indicates the end of your document. You can't edit or delete an endmark.

# **Style bar**

If you use a style sheet for formatting, you can turn on the style bar to view the formatting styles you've applied to your text. Although you can use the formatting ribbon to view the style of the selected paragraph, the style bar lets you view the formatting for all paragraphs and sections at the same time.

# **Customizing the Word Screen**

You can customize the Word screen to suit your personal preferences. Using commands on the View menu, you can:

- Change the way text is displayed on your screen.
- Add the ruler to display the tabs and indenting of a selected paragraph.
- Add the ribbon to display the character formatting of selected text.
- \* Show nonprinting characters, such as paragraph marks and hidden text.
- Show line breaks as they will occur during printing.
- \* Show line numbers.

Remove the status bar, message bar, menu bar, scroll bars, and window borders to display more text in the window. You can also remove the key combinations from the menus to simplify your screen (this option is in the Utilities Customize dialog box).

Change the window background color, colors that distinguish elements on your screen (such as the menu bar, dialog boxes, and scroll bars), and colors that distinguish different character formats.

You can adjust the speed of the cursor in the View Preferences dialog box, or by turning off cursor blinking at the DOS prompt. You can also turn off the beep that Word uses to alert you to errors (this option is in the Utilities Customize dialog box).

NOTE where  $\blacksquare$ 

When you exit, Word stores many of the changes you make to customize the screen. When you start Word again, these choices are still in effect. The choices are stored in the file MW.INI, which you create when you run Setup. If you accidentally delete MS.INI, Word recreates the file using the default settings.  $\mathcal{L}$  and the contribution of the contribution of the contribution of the contribution of the contribution of the contribution of the contribution of the contribution of the contribution of the contribution of the cont

#### **Changing Your View of the Text**

You choose commands from the View menu to determine the way Word displays text on your screen. The commands listed in the following procedure *toggle*. This means that you choose the command once to turn it on, and then choose it again to turn it off. When a toggle command is turned on, it has a mark beside it in the menu.

### $\Box$

Switching between graphics mode and text mode is an additional way to change how Word displays text on your screen. Text mode provides maximum speed and efficiency in editing, and, if you have a color monitor, shows character formatting in color. Graphics mode shows character formatting as it will look when printed. For example, in text mode italic text is blue by default, while in graphics mode the same text is displayed in italics on the screen.

To change your view of the text

1. Select the View menu (ALT, V).

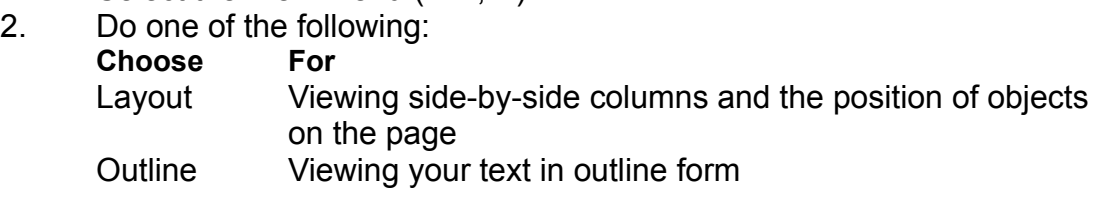

### **Displaying the Ruler**

The ruler displays the paragraph indents and tab stops in the paragraph that contains the cursor.

If you move the cursor to a differently formatted paragraph, the ruler display changes to show the formatting of the selected paragraph. If you select two or more paragraphs that have different formats, the ruler shows the formatting for the tab settings common to the paragraphs.

Each document window can contain a ruler. You can even have the ruler on in one pane of a split window and off in another. When you exit Word, if the ruler is on in the last window you opened, the ruler will be on the next time you start Word.

To turn the ruler on and off KEYBOARD:

Choose View Ruler (ALT, V, R).

MOUSE:

Point to the ruler icon  $(\perp)$  in the upper-right corner of the window and click the left mouse button.

If you have a mouse, you can change paragraph indents and set, insert, and delete tab stops on the ruler. If you don't have a mouse, use the Format Paragraph command to change indents and the Format Tabs command to change tab stops. You can also press CTRL+SHIFT+F10 to move the cursor to the ruler and make changes to tab stops.

# **Displaying the Ribbon**

The ribbon displays the font name, size, and character formatting (bold, italic, underlined) of the selected text. If a style sheet is attached to your document, the ribbon shows the style of the selection.

The ribbon shows the formatting of the selected text, unless the selected text contains different formats. If a selection contains different character formats (for example, one bold word and one italic word), question marks appear next to the corresponding abbreviations on the ribbon. If the selection includes paragraphs formatted with different styles, the Style I.D. box on the ribbon is blank.

To turn the ribbon on and off

KEYBOARD:

Choose View Ribbon (ALT, V, B).

MOUSE:

Point to the ruler icon in the upper-right corner of the window, and click the right mouse button.

If you have a mouse, you can apply styles, fonts, sizes, and character formatting on the ribbon. If you don't have a mouse, use the Format Apply Style command to apply styles from the style sheet and the Format Character command to change the font, size, and character formatting. You can also press CTRL+S, CTRL+P, and CTRL+F to move to the ribbon and make changes to styles.

# **Showing Nonprinting Characters**

The Word window is designed to give you an accurate preview of the characters and paragraphs in a printed document. For this reason, Word initially does not display symbols for tab characters, paragraph marks, spaces, and other nonprinting characters.

Sometimes, however, you'll find it helpful to see these symbols and text, such as when you are formatting paragraphs and need to see where the paragraphs end, or when you've used hidden text to add personal notes to your document.

To show nonprinting characters

1. Choose View Preferences (ALT, V, E).

2. In the Non-Printing Characters box, turn on the check box for each type of character you'd like to see:

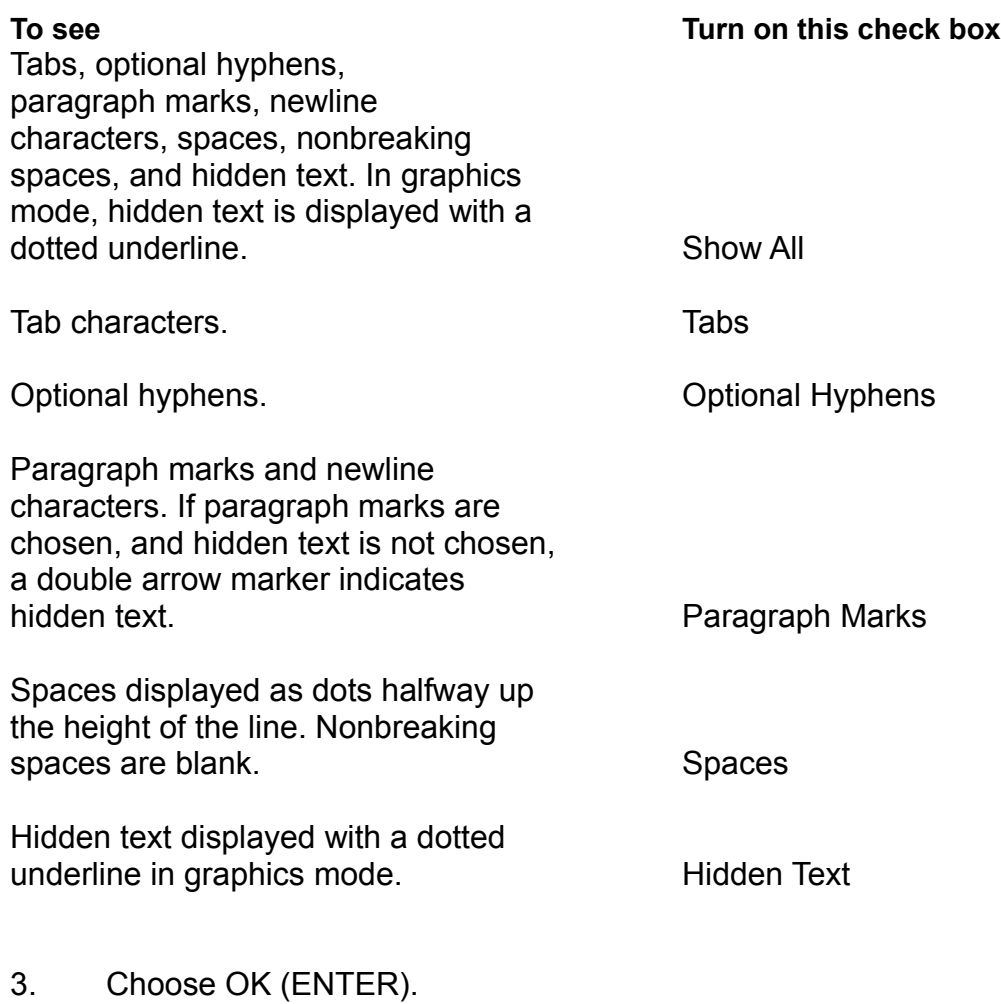

# $\text{NOTE}$

To view hidden text in layout view, you must turn on the Hidden Text check box in the File Print Options dialog box. To print hidden text, you must choose the File Print command, choose the Options button, and turn on the Hidden Text check box.  $\mathcal{L}_\text{max} = \mathcal{L}_\text{max} = \mathcal{$ 

# **Showing Line Breaks**

Normally, Word breaks the lines on the screen so that each line is fully visible in the window. If you choose to show line breaks, Word breaks the lines where they will be broken on the printed page. Depending on the font and size you're using and the margins you've set, lines may be carried past the right edge of the window, requiring you to scroll horizontally to see the end of a line.

It is more convenient to work without showing line breaks because you don't have to scroll horizontally to see all your text. If you are printing 12-point (10-pitch) characters in a fixed-width (monospace) font, line breaks are the same on the screen as in the printed output. If you are using a proportional font and/or a font other than 12-point (10-pitch), line breaks on the screen will match your printed output if you turn on the Line Breaks check box in the View Preferences dialog box.

To turn line breaks on and off

- 1. Choose View Preferences (ALT, V, E).
- 2. Turn Line Breaks on or off.
- 3. Choose OK (ENTER).

# $\text{NOTE}$

Word automatically shows line breaks when you choose the Utilities Repaginate Now command and turn on the Confirm Page Breaks check box. To preview the document's formatting and page layout, use the File Print Preview command.  $\Box$  .  $\Box$  .  $\Box$ 

# **Showing Line Numbers**

Line numbers are useful if you are preparing a legal brief or other document where you need to refer to specific lines of text. On the status bar, the line number shows the number of the line on the screen that contains the cursor, counting down from the last page break. You use the View Preferences command to view line numbers on the screen, and the Format Section command to include line numbers when you print the document.

To turn line numbers on and off

- 1. Choose View Preferences (ALT, V, E).
- 2. Turn Show Line Numbers on or off.
- 3. Choose OK (ENTER).

# **Displaying More Text on the Screen**

You can display additional lines and columns of text in the window by removing:

- The status bar
- The menu bar
- \* The style bar
- \* The scroll bars and window borders
- \* The message bar

You can also display additional lines by turning off the ruler and formatting ribbon, if you have turned them on. For more information about the ruler and ribbon, see "Displaying the Ruler," and "Displaying the Ribbon," earlier in this chapter.

NOTE with the second second second second second second second second second second second second second second second second second second second second second second second second second second second second second secon

To turn off window borders, you must first choose Window Maximize (ALT, W, X).  $\mathcal{L}_\mathcal{L} = \mathcal{L}_\mathcal{L} = \mathcal{L}_\mathcal{L}$ 

To display more text on the screen

- 1. Choose View Preferences (ALT, V, E).
- 2. Turn off the screen elements you want to remove:

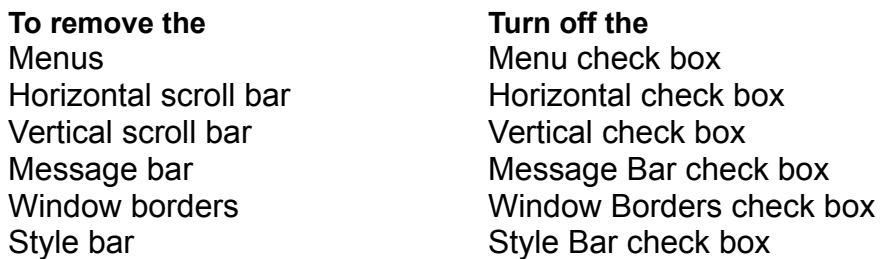

3. If your video setup allows you to do so, you can also select a display mode, in the Display Mode box, that shows additional lines of text on your screen instead of the usual 25.

4. Choose OK (ENTER).

5. If the status bar is on, there is a mark beside the Status Bar command on the View menu. To turn off the status bar, choose View Status Bar.

# $\text{NOTE}$

If the menu bar is off, you can still view the menu names and commands by pressing ALT.

Turning off the message bar, status bar, and menu bar each lets you view one additional line of text in the window.

Turning off the scroll bar, window borders, and style bar at the same time increases the text area by two lines and two columns. You can turn off scroll bars and borders independently of each other; because they occupy the same space, however, turning off only one or the other won't increase the text area.

You can remove the scroll bars at any time. However, you can remove window borders only if the Window Maximize command is chosen and there is one full-sized window showing on the screen. If you open a second window while you have one window without borders showing on the screen, the second window will be full-sized and its borders will be off.

# $\textsf{NOTE}$

If you want to use the mouse to size, move, and scroll through windows, the window borders and scroll bars must be turned on. If the window borders and scroll bars are off, use the Window and File commands to work with windows, or use the View Preferences command to turn the borders and scroll bars on again. \_\_\_\_\_\_\_\_\_\_\_\_\_\_\_\_\_\_\_\_\_\_\_\_\_\_\_\_\_\_\_\_\_\_\_\_\_\_\_\_\_\_\_\_\_\_\_\_\_\_\_\_\_\_\_\_\_\_\_\_\_\_\_\_\_

To remove key combinations from the menus

- 1. Choose Utilities Customize (ALT, U, U).
- 2. Turn off the Show Keys On Menus option.
- 3. Choose OK (ENTER).

# **Changing Window Colors**

When you run Setup, you identify the type of monitor and graphics card you are using, and Word assigns the default color set appropriate for your hardware. You can use the View Preferences command if you want to change the colors assigned to the window background, title bar, and other areas on the screen. You can also assign colors to character formats and make it easier to distinguish them as you're working.

# $\Box$

If you have a CGA card, you can change colors only in Word's text mode. In graphics mode, the screen is black and white. If you choose the Color button in the View Preferences dialog box and don't see colors, switch from graphics to text mode by choosing a Text setting in the Display Mode box. When you choose the Colors button in the View Preferences dialog box again, the color choices are displayed.  $\mathcal{L}_\mathcal{L} = \mathcal{L}_\mathcal{L} = \mathcal{L}_\mathcal{L}$ 

# To change window colors

- 1. Choose View Preferences (ALT, V, E).
- 2. Choose the Colors button.
- 3. In the Things to Color box, select the name of the screen area you want to change colors for.

Note that in the Things To Color box, items are listed by priority rather than alphabetically. In the list, *Accelerator Keys* refers to the bold letters you see in the menu bar when you press ALT.

4. Select the letter next to the color you want.

5. Repeat steps 3 and 4 to change colors for all the screen areas you want to change.

6. Choose OK (ENTER).

# $\Box$

To return to the default color for a screen area, select the name of the screen area in the Things To Color box and choose Ignore. The default applied is the default appropriate to your hardware. For example, the defaults appropriate to a 16-color monitor are in Color Set 1, and the defaults appropriate to an 8-color monitor are in Color Set 2. To identify the default color set for your monitor, see the table under step 3 in the following procedure, "To reset window colors."

HINT\_\_\_\_\_\_\_\_\_\_\_\_\_\_\_\_\_\_\_\_\_\_\_\_\_\_\_\_\_\_\_\_\_\_\_\_\_\_\_\_\_\_\_\_\_\_\_\_\_\_\_\_\_\_\_\_\_\_\_\_\_

If you have more than one document open on the screen, you can easily identify each window by making it a different background color.  $\mathcal{L}=\mathcal{L}=\mathcal{$ 

# To reset window colors

If you change the window colors and want to reset all of the colors to the default settings for your hardware, choose the Colors button in the View Preferences dialog box and use the Color Set box.

- 1. Choose View Preferences (ALT, V, E).
- 2. Choose the Colors button.
- 3. In the Color Set box, select a default color set for your monitor: **If you have this hardware Choose this color set** 16-color (shows bold letters when ALT is pressed) Color 1 8-color (doesn't show bold letters when ALT is pressed) Color 2 Monochrome with 4 shades of gray Monochrome with 4 shades of gray Monochrome monitor (no gray shades) Monochrome LCD (shows a square cursor, rather than a blinking underline) and the control of the LCD
- 4. Choose OK (ENTER).

# **Changing the Cursor**

You can control how fast your cursor moves by setting a speed from 1 through 9 in the View Preferences dialog box. Your cursor setting is saved when you exit Word; when you start Word again, the setting is still in effect.

To change cursor speed

- 1. Choose View Preferences (ALT, V, E).
- 2. In the Speed box, type a number from 1 through 9. The slowest speed is 1; 9 is the fastest.
- 3. Choose OK (ENTER).

# To turn off the cursor's blinking

In Word, the cursor is a blinking underscore. When you start Word, you can choose to have a non-blinking underscore in graphics mode.

To turn off the blinking cursor, type **word/i** at the system prompt.

If you turn off blinking and want to turn it back on, type **word/z** at the system prompt.

# $\text{NOTE}$

You can adjust cursor blinking only in graphics mode, and only if you are running under DOS. You cannot adjust cursor blinking if you are running under OS/2.  $\mathcal{L}_\text{max} = \mathcal{L}_\text{max} = \mathcal{$ 

# **Turning Off the Beep**

Word alerts you to some errors—such as pressing a nonexistent key combination—by sounding a beep. You can turn off the beep in the Utilities Customize dialog box.

To turn off the beep

- 1. Choose Utilities Customize (ALT, U, U).
- 2. Turn on Mute.
- 3. Choose OK (ENTER).

# **Chapter 4: Getting Help**

# **Overview**

You can ask Word for online Help at any time by pressing F1. Help is context-sensitive, which means Word will automatically display the topic that is most appropriate for your current situation. You can get context-sensitive Help on any command, dialog box, or error message.

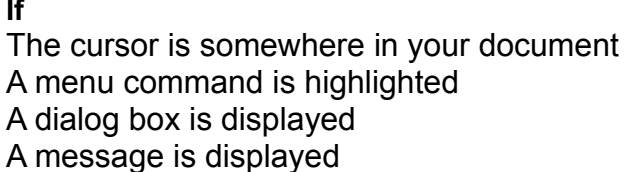

**If Pressing F1** Gives you the Help Index Gives you Help about the command Gives you Help about the dialog box Gives you Help about the message

You can browse the Help Index for categories of available topics, or choose Help commands from the menu for information about keyboard use, differences between Word, version 5.0, and Word, version 5.5, and Using Help.

# **Using Help**

If you press F1 while the cursor is in your document or a menu command is selected, or if you choose a Help menu command, a Help window opens. If you activate another window while the Help window is open, the newly active window covers the Help window. The Help window is listed on the Window menu; you can reactivate it by choosing ALT, W, H. You can arrange your windows to view Help and work in your document at the same time. For more information, see "To use Help while you work on your document," later in this chapter.

If you press F1 to get help about a dialog box or message, Word opens a different kind of Help window, which you must exit by choosing ENTER or pressing ESC.

To get Help at any time

Press F1.

To get Help on how to use Help

- 1. Choose Help Using Help (ALT, H, H).
- 2. Scroll through the information in the Help window, using UP ARROW,
- DOWN ARROW, PGUP, and PGDN, or using the mouse.
- 3. Choose Exit (ESC) to exit the Help topic, or press F1 to go to the Help Index.

# **Moving Around in Help: Indexes and Topics**

When you choose Help Index, Help Keyboard, or Help Word 5.0 to 5.5, Word displays an index of topics. Each topic is enclosed in angle brackets (<>). You choose a topic from an index using any of the following methods:

Press TAB to move forward from one topic to the next; press SHIFT+TAB to move backward. When the topic you want is selected, press ENTER.

Type the first letter of the topic name; then press ENTER. If more than one item begins with that letter, continue pressing the letter until you've selected the topic you want.

Point to the topic name and click the left mouse button.

Sometimes, a topic doesn't provide all the information you need. Help topics contain *jumps* that let you move quickly to related topics.

Whenever you see a word or phrase in angle brackets, it means there is related information that you can jump to the same way you choose a topic from an index.

The first jump in a command topic usually takes you to a procedure associated with the command. The first jump in a procedure usually takes you to the command topic.

# To get Help from an index of topics

You can browse the Help Index to find the topic you want.

- 1. Choose Help Index (ALT, H, I), or press F1 from the active window.
- 2. Choose a topic category.
- 3. Choose the topic you want to view.

4. Scroll through the information in the Help window, using UP ARROW, DOWN ARROW, PGUP, and PGDN, or using the mouse.

5. Press F1 to return to the Help Index, or choose Exit (ESC) to exit Help.

### $\text{NOTE}$

You can always press F1 in a procedural or a command topic to return to the Help Index.

To get Help about keyboard functions

Word, version 5.5, has changed the actions that were associated with the INS and DEL keys and many function keys in Word, version 5.0. For a complete list of the new functions and the keys assigned to them:

- 1. Choose Help Keyboard (ALT, H, K).
- Word displays the Keyboard Index.
- 2. Choose the topic you want to view.

3. Scroll through the information in the Help window, using UP ARROW, DOWN ARROW, PGUP, and PGDN, or using the mouse.

- 4. Do any of the following:
	- \* Choose Keyboard to return to the Keyboard Index.
	- \* Press F1 to go to the Help Index.
	- \* Choose Exit (ESC) to exit Help.

 $\Box$ 

You can reassign keyboard actions to match Word, version 5.0, during Setup or by using the Utilities Customize command. However, F1 is now permanently assigned to Help; choosing Word, version 5.0, keys will not reassign F1 to its previous function (moving to the next window). If you are using the key assignments from Word, version 5.0, use SHIFT+ALT+F1 to move the cursor to the next window.

To get Help if you are familiar with Word, version 5.0

If you are familiar with a command or a term in Word, version 5.0, that has changed for Word, version 5.5, you can use Help to find its equivalent. For example, you can look up the new terminology that has replaced the Transfer Load command terminology from Word, version 5.0.

- 1. Choose Help Word 5.0 to 5.5 (ALT, H, 5). Help lists Word changes by category.
- 2. Choose a cagegory.

3. Scroll through the information in the Help window, using UP ARROW, DOWN ARROW, PGUP, and PGDN, or using the mouse.

- 4. Do any of the following:
	- \* Choose Word 5.0 to 5.5 to return to the Word 5.0 to 5.5 Index.
	- \* Press F1 to go to the Help Index.
	- \* Choose Exit (ESC) to exit Help.

To get Help about a command

When you choose a command from a menu, the message bar briefly describes the function the command performs. Selecting the command name and pressing F1 provides more information about the command.

- 1. Press ALT to activate the menu bar.
- 2. Press the bold letter in the menu name containing the command.
- 3. Press DOWN ARROW until the command is selected.
- 4. Press F1.
- 5. Scroll through the information in the Help window using UP ARROW, DOWN ARROW, PGUP and PGDN, or using the mouse.
- 6. Choose Exit (ESC) to exit Help.

 $\text{NOTE}$ 

You can also display the menu and highlight the command using the mouse. Hold down the left mouse button until after you press F1. If you release the mouse button before you press F1, you will choose the command instead of getting Help on it.  $\mathcal{L} = \mathcal{L} - \mathcal{L}$ 

To look up the definition of a term

- 1. Choose Help Index (ALT, H, I).
- 2. Choose Definitions.

3. Choose the topic you want to view.

4. Choose OK (ENTER).

To get Help about a dialog box or message

1. With the dialog box or message displayed, press F1.

2. If there is more than one screen of information, view additional screens by pressing PGUP and PGDN or clicking the PgUp and PgDn buttons with the left mouse button.

3. Choose OK (ENTER).

To use Help while you work on your document

With Word's Help system, you can view Help about a command as you work on a document. For example, you can read the Help procedure on inserting a footnote while you insert footnotes in your document.

1. Press F1 or use the Help Index to get the information you want.

2. Arrange the document and Help windows until they appear either side by side or above and below each other.

If you choose Window Arrange All, Word arranges our windows so they are all visible. If you have only one document window open, the document window is automatically displayed in the upper half of the screen and the Help window in the lower half.

3. Continue to work on your document and read the Help topic while you work. Switch between windows by pressing F6 and CTRL+F6, or by choosing the open window from the Window menu with the left mouse button.

4. To close the Help window, make it active and then choose Window Close (ALT, W, C), or click the close icon in the upper-left corner of the window with the left mouse button.

To print a Help topic

- 1. Display the Help topic you want to print.
- 2. With the cursor in the Help window, choose File Print (ALT, F, P).
- 3. Choose OK (ENTER).

To cancel Help in the Help window KEYBOARD:

Press ESC.

MOUSE:

 With the left mouse button, click Exit or click the close box in the upper-left corner of the window.

To cancel dialog box, message, or definition Help

Choose OK (ENTER).

# **Appendix: Changing File Formats**

This appendix describes how to use three file-conversion programs supplied with the Word package.

In this appendix:

\* Converting to and from Document Content Architecture Revisable Format Text (referred to in the appendix as "DCA" or "DCA-RFT")

- Converting to and from RTF (Rich Text Format)
- Converting between Works for the PC and RTF

### **Converting to and from DCA Format**

The WORD DCA conversion program on the Word Utilities disk 1 converts DCA documents to Word format. It also can convert Word documents to the DCA format. The conversion program works by converting a DCA document into RTF format, and then converting it into Word format. The process is reversed to convert from Word to DCA format.

The DCA program, WORD\_DCA, requires two other programs, each of which has a DOS and an OS/2 version. For DOS, the programs are RTF\_DOS.EXE and DCA\_RTF.EXE. For OS/2, they are RTF\_OS2.EXE and DCA\_RTFP.EXE. The Setup program automatically installs these programs, which are located on Word Utilities disk 1.

As you use the DCA conversion program, you work with an input document (the document you want to convert) and an output document (the document in its converted form). When specifying either the input or output document, you must type the complete pathname for the document.

You can start the conversion program from the system prompt or within Word using the macros *dca\_open* or *dca\_save*, two of the supplied macros in MACRO.GLY on the Word Program disk 3.

A DCA document converted to Word format becomes approximately 25 percent larger; a Word document converted to DCA format becomes approximately 25 percent smaller. These changes are caused by the different document structures on Word and DCA files. You do not lose or gain any text in the conversion process.

# **Running the WORD\_DCA Conversion Program**

There are three ways to start the DCA conversion program:

You can start the program from within Word using one of the macros that come with Word. This is the recommended and simplest method.

You can start the conversion program directly by typing **word\_dca** at the system prompt and following the program instructions.

You can start the program by typing the command name, input files, output files, and type of conversion as one line.

To start the program through supplied macros

1. Choose Macro Edit (ALT, M, E).

2. Choose the Open Glossary button.

3. Open MACRO.GLY from the Word Program disk 3 or your Word directory; choose OK (ENTER).

4. Choose Close.

5. Choose Macro Run (ALT, M, R).

6. Run *dca\_open* to convert a DCA file and open it in Word, or run *dca\_save* to save a Word file and convert it to DCA format.

# To start the WORD DCA program directly

1. Insert the Word Utilities disk 1 in drive A, or if you have WORD DCA.EXE on your hard disk, change to its directory.

2. At the system prompt, type **word\_dca** and press ENTER to start the conversion program.

3. If the DCA document you want to convert is on a floppy disk, insert the disk into your disk drive when you are prompted for the input filename.

4. After you start the WORD DCA program, follow the instructions and menu on the screen.

The program prompts you for the type of conversion, the input filename, and the output filename. Make sure to type the complete pathname for both the input and the output file.

To start the WORD DCA program by typing input and output filenames as one line

- To convert from DCA to Word, type the following command line: **word -i =***input\_file1,input\_file2*,…**-c=dca,msw -o=***output\_file1,output\_file2*,…
- To convert from Word to DCA, type the following command line: **word\_dca -i =***input\_file1,input\_file2*,… **-c=msw,dca -o=***output\_file1,output\_file2*,

…

The variables in the command line are:

- -i Indicates your list of input filenames (*input\_file1, input\_file2…*)
- -c Indicates the type of conversion (DCA to Word or Word to DCA)

-o Indicates the list of output filenames (*output\_file1, output\_file2…*) that corresponds to your list of input filenames

Spaces are not allowed before or after equal signs or commas, but are required before hyphens.

After you convert a Word document to DCA format, you can work on it with any system that can read or interpret DCA documents.

### **Error Messages**

Below is a list of error messages you may encounter when using the WORD\_DCA conversion utility:

### **Can't open main document text file.**

WORD DCA cannot find the file you specified as the input file. This message will appear if the input file does not exist, the path is incorrect, or the filename is spelled incorrectly.

### **The input file is not a valid DCA/RFT file.**

You are attempting to convert from DCA to Word format, but the file you specified as the input file was not saved in DCA-RFT format.

# **The input file is not a valid Word file.**

You are attempting to convert from Word to DCA format, but the input file is not a Wordformatted file. To correct the problem, open the file in Word and use the File Save As command to save it in Word format.

### **Cannot write data. Check available disk space.**

There is not enough disk space to store the converted document. Before trying again, delete unneeded files to make more room, or use a different floppy disk if you have a floppy disk system.

### **Word-to-DCA Conversion Limitations**

### **Character Formats**

Conversion from specific Word fonts to DCA fonts can be customized with a DCA font mapping file. For more information, see "DCA Font Mapping Files," later in this appendix.

Text formatted as italic, small caps, or hidden text becomes underlined text in DCA; double underline becomes single underline.

Underline, double underline, and strikethrough formatting becomes normal text in 5520 DCA.

All Word font sizes for non-proportional fonts are rounded to the nearest available DCA pitch. DCA permits only pitch changes of 5.0, 8.55, 10.0, 12.0, 15.0, 17.1, and proportional spacing.

\* Font Color is not supported.

# **Paragraph Formats**

- Right-aligned text becomes left-aligned.
- Left and right indents become margin changes.

Hanging Indents are constructed in DCA. Tabs and Indent Tabs are used to maintain the appearance.

Keep Paragraph Together and Keep Paragraph With Next formats are not supported.

Side-by-Side paragraphs become sequential paragraphs on the same page. The original indent settings for each paragraph are preserved.

- Only 0.5, 1, 1.5, 2, 2.5, 3, and 3.5-line spacing convert to DCA.
- Absolutely positioned objects do not translate. They become regular inline text.

Space before and space after become blank lines with a paragraph mark.

# **Section Formats**

- Page numbering outside of headers is not supported.
- Gutter Margins and Mirror Margins are not supported.
- First-page headers and footers are ignored.

# **Newspaper-style Columns**

Formatting for Word newspaper-style columns is retained for two or three columns. For a document with more than three columns, you have to reformat to a single column within Word before converting to DCA.

Before converting, you must repaginate and enter a hard column break at the end of each column (CTRL+SHIFT+ENTER). Otherwise, the text translates as one column per page.

The space between columns (in Format Section) must be greater than 0.25 inch.

Changes to line spacing and font sizes in newspaper-style columns are not supported. The first font size and the first line spacing become the font size and line spacing for all the columns in the DCA file.

# **Style Sheets**

When you convert a Word document that has been formatted with a style sheet, WORD DCA converts style sheet formatting to direct formatting.

# **Merge Information**

Merge instructions and information in a Word document are converted like regular text. Merge information includes field names, conditional instructions, and characters such as  $<<$  >>, (comma) =

The conversion program does not merge information from a data document when you convert a main document from Word to DCA format. Information from a data document is merged with a main document only when the main document is printed through Word.

The converted file cannot be used as a main document to be merged with a data document. The original Word file, however, still can serve as a main document for use with Word's merge features.

# **Other Features**

Normal and nonbreaking hyphens become required hyphens. Optional hyphens become syllable hyphens. All special marks become normal text.

\* Glossary text (for example, *dateprint, timeprint*, or *page*) does not convert, nor does the glossary file attached to the document being converted.

- Leading characters for tab stops do not convert.
- Indexes, tables of contents, and outlining are not supported.
- \* Graphics do not convert. The tag converts as text.
- Gutter margins do not convert.
- Bookmarks do not convert.
- \* Autosave files (SVD) do not convert. The file must be a fully saved Word file.

# **DCA-to-Word Conversion Limitations**

For best results, repaginate the DCA document before conversion.

Conversion from specific DCA fonts to Word fonts can be customized with a DCA font mapping file. For more information, see "DCA Font Mapping Files," the next section in this appendix.

The following features of Display Write are not supported either by the conversion utility or Microsoft Word.

- Document comments are not converted.
- Typestyle is partially supported. It can be customized with the RTF DCA.DAT and DCA\_RTF.DAT font mapping files.
- Half justification becomes full justification.
- \* Page numbering outside of header text is not supported.
- \* Merge Documents are not supported. All special marks become normal text.
- Symbols that are not resident in the ANSI character set will be translated to (underscore).

When converting from 5520 DCA, any bold created with the half up key converts as plain text for the original text; the text entered after the half up key code converts as superscript.

- Overstrike converts to strikethrough.
- Columns in tables must be separated by at least two spaces to convert correctly.

Changes in margins are converted to paragraph indents; page size changes are ignored.

# **DCA Font Mapping Files**

You can create your own font mapping tables to override some or all of the built-in font conversions provided by the conversion utility. All of the mapping tables are ASCII files, which you can create in Word. You save the files by choosing File Save As and selecting the Text Only format.

The tables are two ASCII files: RTF\_DCA.DAT, to map Word fonts to DCA fonts, and DCA RTF.DAT, to map DCA fonts to Word fonts. These files should be in the same directory as the document, or in the directory where the conversion program is stored.

### **Mapping Word Fonts to DCA Fonts**

To map Word fonts to DCA fonts, you create the file RTF\_DCA.DAT. Each line of the file must be in the following format: *WordFontName,WordPointSize[-WordPointSize];GFID[,[Width][,Attribute]]*

*WordPointSize* must be specified in half points. For example, for a 12-point font, *WordPointSize* should be 24.

The following is a sample file:

tmsrmn,0-20;25 tmsrmn,24;26

The first line of the file converts all TmsRmn Word characters between 0 and 10 points to GFID character number 25. The second line of the file converts all 12-point TmsRmn Word characters to GFID character number 26.

### **Mapping DCA Fonts to Word Fonts**

To map DCA fonts to Word fonts, you create the file DCA\_RTF.DAT. Each line of the file must be in the following format: *GFID[-GFID];WordFontName,[WordFontFamily],WordPointSize*

*WordPointSize* is in half points.

The following is a sample file:

25;tmsrmn,roman,20 26-30;tmsrmn,,24

The first line of the file converts all GFID character number 25 into 10-point TmsRmn Word characters. The second line of the file converts all GFID character numbers 26 through 30 into 12-point TmsRmn characters.

### **Using RTF with Word for the Macintosh and Word for Windows**

Word for the Macintosh and Word for Windows files saved in RTF include all the style information the files have in their original formats. When you convert these files from

RTF into Word for the PC format, the RTF program gives you the option of either attaching an existing style sheet or creating a new one based on the styles in the RTF file.

If you choose to create a style sheet, the RTF program maps automatic styles such as Normal or Heading 1 to the corresponding automatic styles in Word for the PC. For user-defined styles, the RTF program maps style names from Word for the Macintosh or Word for Windows to style remarks in Word for the PC, and it assigns a style I.D. to each style, in ascending order. For example, suppose you have created two paragraph styles, List and Note, in a Word for Windows document; saved the document in RTF; and then opened it in Word for the PC. The RTF program creates two styles with the style I.D.'s, Paragraph 1 and Paragraph 2; it gives Paragraph 1 the style remark "List," and Paragraph 2 the style remark "Note."

Two-letter style names are mapped to style key codes rather than style remarks. This exception is made so that a Word for the PC document moved in RTF to Word for the Macintosh or Word for Windows can then be moved back to Word for the PC and maintain its style key codes and style I.D. assignments. If you save a Word for the PC document in RTF and open it in Word for the Macintosh or Word for Windows, Word for the PC style key codes will map to style names. Suppose you have a style named Paragraph 1, with the key code *PI*, in Word for the PC; that style will appear for Word for the Macintosh and Word for Windows with the style name *PI*.

If you choose to attach an existing style sheet to the new document being created by the RTF program, you have the option of merging styles in the RTF document onto the existing style sheet. Style name mapping is the same as when a new style sheet is created.

If you choose not to create a style sheet or not to merge styles in the RTF document into an existing Word style sheet, the RTF program converts style formatting into direct formatting.

# **RTF Conversion Limitations**

Conversion to or from RTF affects the following Word features:

### **Headers and Footers**

Headers and footers must appear at the beginning of the section in the Word document in order to be converted.

If a header is formatted to appear on odd- or even-numbered pages and the first page, the conversion generates two headers with the same text in the RTF file. The first header is formatted as an odd or even number, the second as first-page only.

RTF headers and footers are assumed to run through all sections of the document. In Word, they must be reset in every section. This does not affect Word-to-RTF-to-Word conversions, but it may affect conversions from Word to RTF, and then on to other formats.

# **Margins**

Top and bottom margins can be set only once in RTF. The first top and bottom margin settings in the Word document determine the margins for the entire RTF document. Subsequent margin changes in the Word document are ignored.

Page length and width can be set only once in RTF. The first page length and width set for the first section determine the RTF page length and width.

# **Paragraph Shading and Borders**

- Paragraph shading is ignored when converting to RTF.
- Bold Word borders are translated to thick RTF borders.
- \* Thick RTF borders become bold when converted into Word.

# **Font Color**

Font color is not translated in the conversion.

# **Graphics**

Graphics do not convert. The tag converts as text.

# **RTF Font Mapping Files**

You can create your own font mapping tables to override some or all of the built-in font conversions provided by the conversion utility. The tables are two ASCII files: RTF\_PCW.DAT, to map RTF fonts to Word font numbers, and PCW\_RTF.DAT, to map Word font numbers to RTF fonts. The files must be in the same directory as the document or the conversion utility. You can create an ASCII file in Word by choosing File Save As and selecting the Text Only w/Breaks format.

The entries in the file map Word font numbers to and from RTF fonts. The names of fonts are not case-sensitive, unless you are specifying Macintosh fonts. The lines in the tables must run in ascending order by the first character of each line (a-z, 0-9). Comments may be inserted in the file with a # character, either at the beginning of a line or after the font mapping entry.

# **Mapping RTF Fonts to Word Fonts**

To map RTF fonts to Word format, you can create the file RTF\_PCW.DAT. Each line of the file must be in the following format:

FontName;WordFontNumber

The following is a sample file:

courier;8 timesroman;16

The first line in this example changes all RTF characters in Courier to Word characters in font 8 (Helvetica). The second line converts all RTF characters in Times Roman to Word characters in font 16 (Roman a).

A list of all Word font numbers and what they mean appears in the font table near the top of every RTF file. For more information about Word's font number system, see *Printer Information for Microsoft Word*.

### **Mapping Word Fonts to RTF Fonts**

To map Word font numbers to RTF fonts and font families, you can create the file PCW\_RTF.DAT. Each line of the file must be in the following format (brackets indicate and optional item):

WordFontNumber;FontName[,FontFamily]

The following is a sample file:

8;courier,modern 16;timesroman,roman

The first line in this example changes all Word characters in font 8 (Helvetica) to RTF characters in Courier. The second line converts all Word characters in font 16 (Roman a) to RTF characters in Times Roman.

### **Converting Between Works for the PC and RTF**

The WORK\_RTF.EXE conversion program on the Word Utilities disk 2 converts Works for the PC documents to RTF format and vice versa. The Setup program automatically installs WORK\_RTF.

If you want to use WORK RTF to do a conversion between Works and Word, you can use the macros *works\_open* or *works\_save*, two of the supplied macros in MACRO.GLY on the Word Program disk 3.

The *works* open macro runs the WORK RTF program to convert a document in Works format to RTF format, then converts the RTF formatted document to Word format. The *works\_save* macro saves a Word document in RTF format, then runs the WORK\_RTF program to convert the RTF format document to Works format.

### $\text{NOTE}$

If your operating system is OS/2, you must run WORK\_RTF in DOS compatibility mode.  $\mathcal{L}_\text{max}$  , and the set of the set of the set of the set of the set of the set of the set of the set of the set of

# **Running the WORK\_RTF Conversion Program**

There are three ways to run the WORK\_RTF program:

You can run the program from within Word using one of the macros that come with Word. In addition to starting the WORK\_RTF program, these macros also start the RTF DOS program. Using these macros is the simplest (and recommended) way to convert documents between Word and Works.

You can run the conversion program directly by typing **work rtf** at the system prompt and following the program instructions.

You can run the program by typing the command name, input files, output files, and switch as one line.

To convert documents between Word and Works formats using the supplied macros

1. Choose Macro Edit (ALT, M, R).

2. Choose the Open Glossary button.

3. Open MACRO.GLY from the Word Program disk 3 or your Word directory; choose OK (ENTER).

4. Choose OK (ENTER).

5. Choose Macro Run (ALT, M, R).

6. Run *works\_open* to convert a Works file and open it in Word, or run *works\_save* to save a Word file and convert it to Works format.

To start the WORK RTF program directly

1. Insert the Word Utilities disk 2 in drive A, or if you have WORK RTF.EXE on your hard disk, change to its directory.

2. At the system prompt, type **work rtf** and press ENTER to start the conversion program.

3. If the Works document you want to convert is on a floppy disk, insert the disk into your disk drive when you are prompted for the input filename.

4. After you start the WORK RTF program, follow the instructions and menu on the screen.

The program prompts you for the type of conversion, the input filename, and the output filename. Make sure to type the complete pathname for both the input and output files.

To start the WORK RTF program by typing input and output filenames as one line To convert from Works format to RTF format or RTF format to Works format, type the following command line:

work\_rtf[*inputfile* [*outputfile*]][ /o]

All variables and switches are optional. They are described in the following list:

*inputfile* The filename of the Works or RTF file you want to convert. If *inputfile* is in Works format, *ouputfile* will be in RTF format, and vice versa. If the file is not in the current directory, *inputfile* should include the file's pathname.

*outputfile* The filename of the converted file. *Outputfile* can include a pathname.

/o Allows the file being created in the conversion (*outputfile*) to overwrite the existing file (*inputfile*).

The WORK\_RTF program automatically detects the format of *inputfile* and performs the appropriate conversion—Works to RTF, or RTF to Works.

As an example, if you type **work rtf test.wps test.rtf**, the WORK RTF program converts the document to TEST.WPS from the Works format and creates an RTF document, TEST.RTF.

Unless otherwise specified, the filename extensions will be .WPS for Works documents and .RTF for RTF documents.

You can also use wildcards when specifying filenames—for example, \*.RTF or \*.WPS.

# **Word-to-Works Conversion Limitations**

Since RTF is used as an intermediate format between Word and Works formats, the same limitations that apply to RTF conversion also apply to conversions between Word and Works. For more information, see "RTF Conversion Limitations," earlier in this appendix. In addition, other limitations specific to Word and Works apply. These limitations are the following:

### **Headers and Footers**

Headers and footers must appear at the beginning of the section in a Word document in order to be converted. Likewise, they must appear at the beginning of a Works document.

Only the last header or footer defined in the Word document is preserved in the converted Works document.

If a simple Works header or footer has more than one alignment, each separately aligned part is converted as a separate paragraph in Word.

### **Other Features**

- Word style formatting converts to direct formatting in Works.
- Word side-by-side paragraphs convert to ordinary paragraphs in Works.
- Word absolute position formatting does not convert to Works.
- Word table of contents and index entries do not convert to Works format; indexes and tables of contents are preserved, however.
- Word glossary and outlining do not convert to Works.
- Word annotations convert to Works footnotes.
- Only the first character of user-defined footnote reference markers converts from Word to Works.
- Works tab leaders for default tab stops do not convert to Word.
- \* The *&f* special character in Works does not convert to Word.

# **WORK\_RTF Font Mapping Files**

Works and Word use the same set of printer drivers, so font mapping between a Works document and a Word document should not present any problems, provided the same printer driver is used with both programs.

However, you can create RTF font mapping tables to override some or all of the built-in font conversions provided by the WORK RTF program. These font mapping tables are described earlier in the section "RTF Font Mapping Tables." The only difference is that, instead of using the filenames RTF\_PCW.DAT and PCW\_RTF.DAT, the WORK\_RTF program requires filenames RTF\_WWP.DAT and WWP\_RTF.DAT. The filename WWP\_RTF.DAT is the filename of the table for mapping Works fonts to RTF; the filename RTF\_WWP.DAT is the filename of the table for mapping RTF fonts to Works.